# collectionHQ Concise User Guide

# **Table of contents**

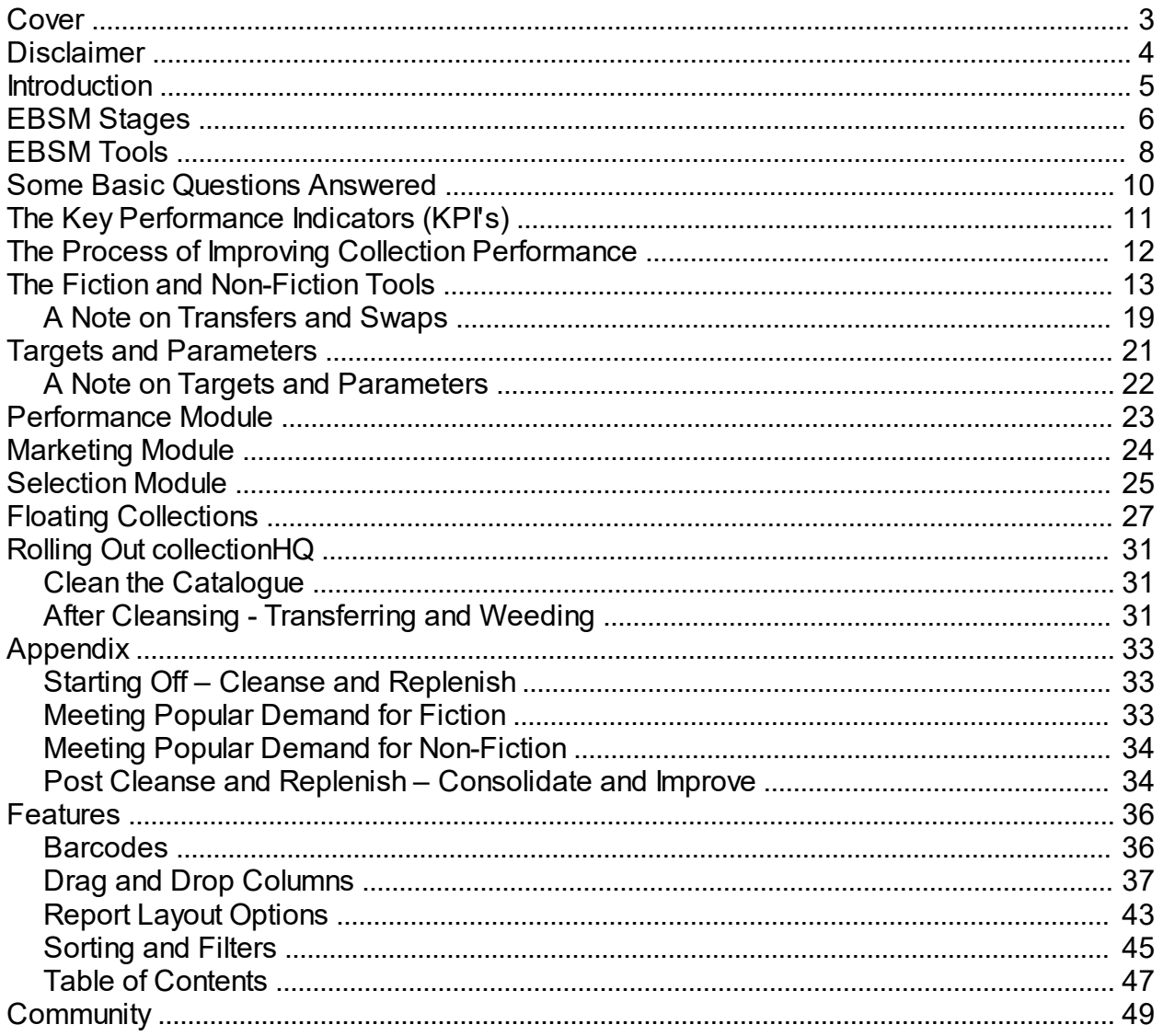

<span id="page-2-0"></span>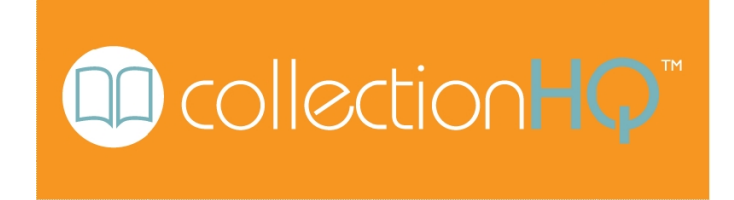

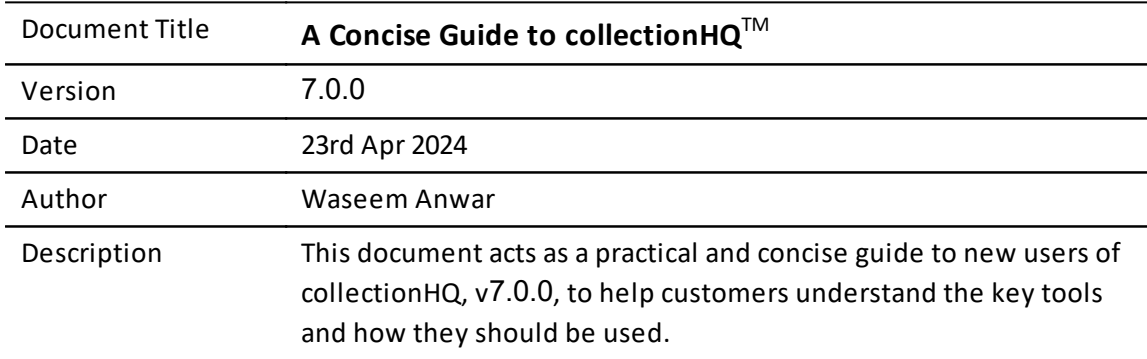

## <span id="page-3-0"></span>**Disclaimer**

Information in this document is subject to change without notice and does not represent a commitment on the part of Bridgeall Libraries Ltd. The software application described in the document is furnished under a license agreement or non-disclosure agreement. The software application may be used or copied only in accordance with the terms of the agreement. No part of this manual may be produced or transmitted in any form by any means, electronic or mechanical, including photocopying, recording or information storage and retrieval systems for any purpose other than the purchaser's personal use, without the express written permission of Bridgeall Libraries Ltd.

No part of this manual may form part of, or be referred to, in any publication without the written permission of Bridgeall Libraries Ltd.

collectionHQTM is a registered trademark of Bridgeall Libraries Ltd.

EBSM<sup>O</sup> is a registered trademark of Bridgeall Libraries Ltd.

Unless otherwise noted, all names of companies, products, street addresses, and persons contained herein are part of a fictitious scenario or scenarios and are designed solely to document the use of a Bridgeall Libraries Ltd. product.

© Bridgeall Libraries Ltd. All Rights Reserved

# <span id="page-4-0"></span>**Introduction**

collectionHQ is a collection performance improvement tool. It is a software application designed to help you manage your collections more effectively, and thereby help you to improve the performance of your collections. It also provides you with valuable assistance in understanding what type of material you should buy, to meet the needs of your customers. It does all this based on evidence of demand.

It uses the principles embodied in Evidence Based Stock Management (EBSM<sup>O</sup>), the collection performance improvement methodology specifically designed for libraries – see [www.ebsm.com](http://www.ebsm.com) .

This document has been created to help you understand how to use collectionHQ at a practical level. It describes some of the key tools within collectionHQ, and how they should be logically rolled out within your organization.

The document assumes that readers have ideally already received initial go-live training. However it is written so that even those new to collectionHQ will find it easy to understand.

It is not an exhaustive document covering all tools. Instead, it has been purposefully written to be concise enough to be accessible, but detailed enough to get you up to speed with the key concepts. If users wish to understand the detail of individual tools then this information is provided in the various reference User Guides that accompany the software.

<span id="page-5-0"></span>A description of the various EBSM Stages, around which the tools have been created, is detailed below:

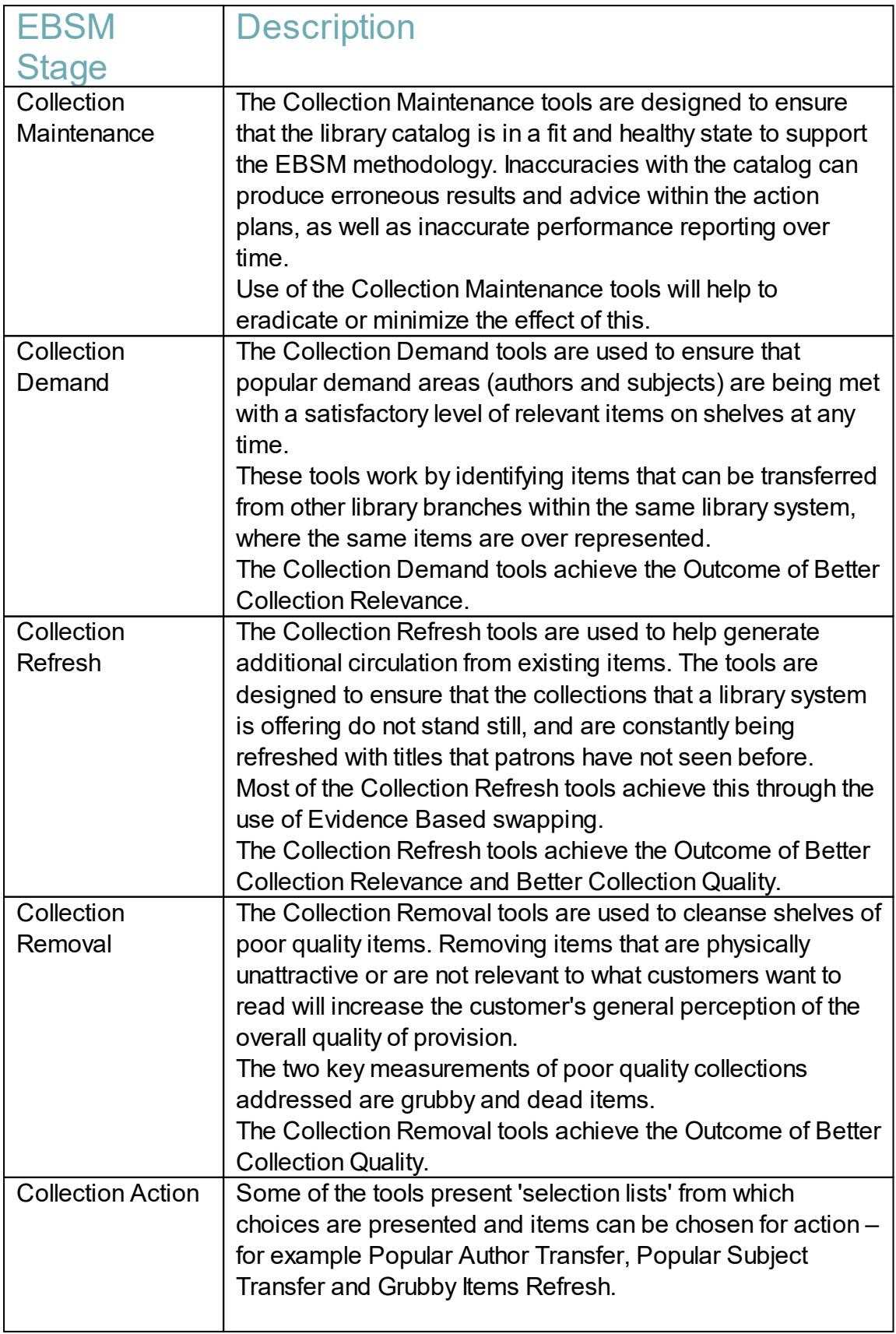

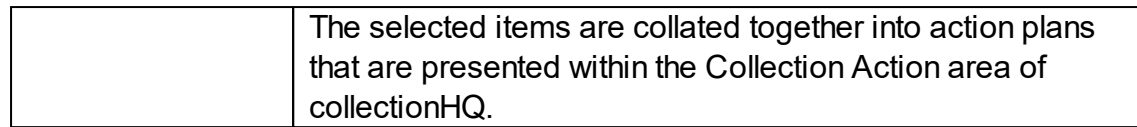

<span id="page-7-0"></span>The table below provides detail on each of the EBSM tools within collectionHQ. It states which of the EBSM Stages each belongs to, if the tool can be used within the Fiction or Non-Fiction Modules (or both), and describes what each tool is used for.

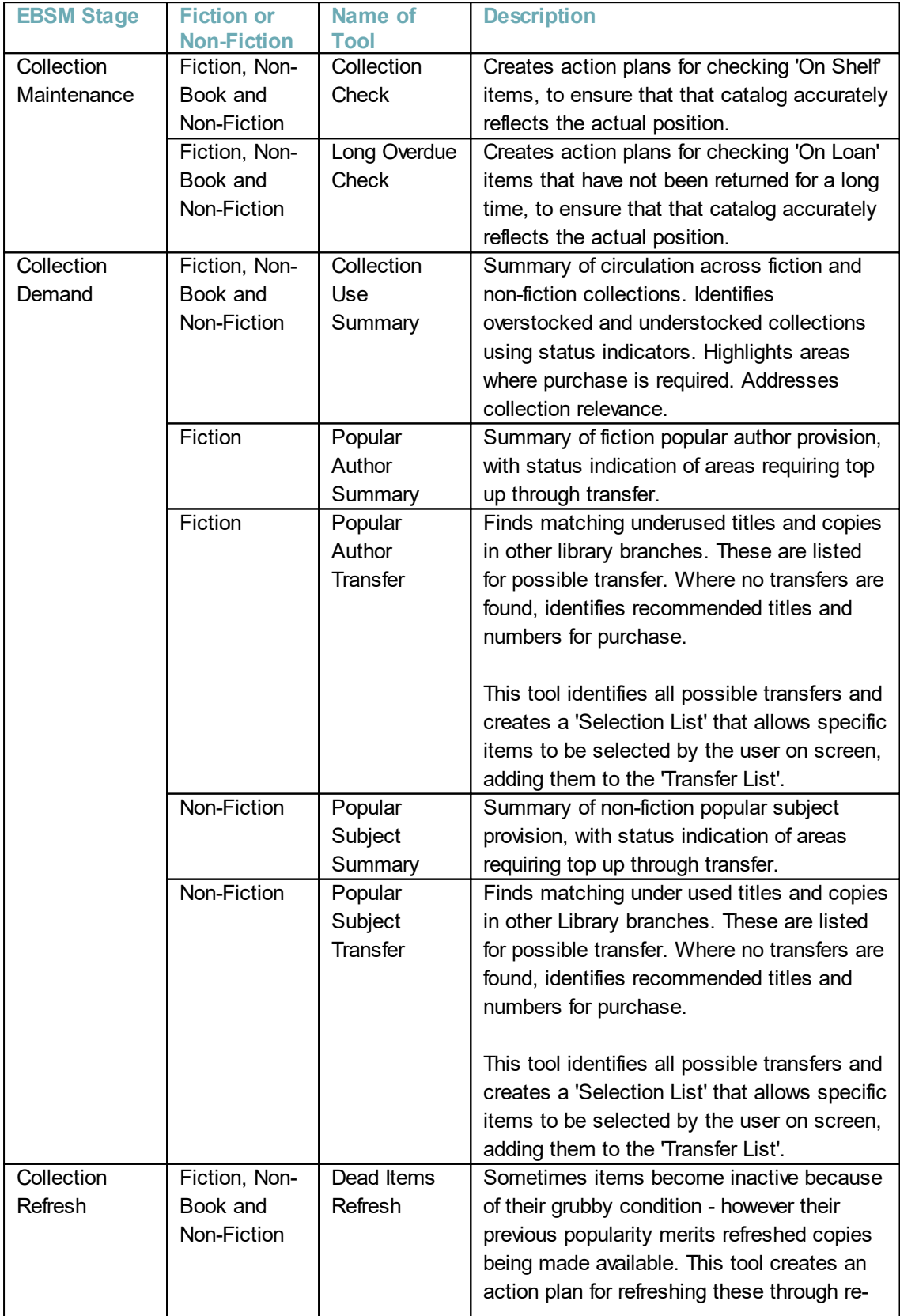

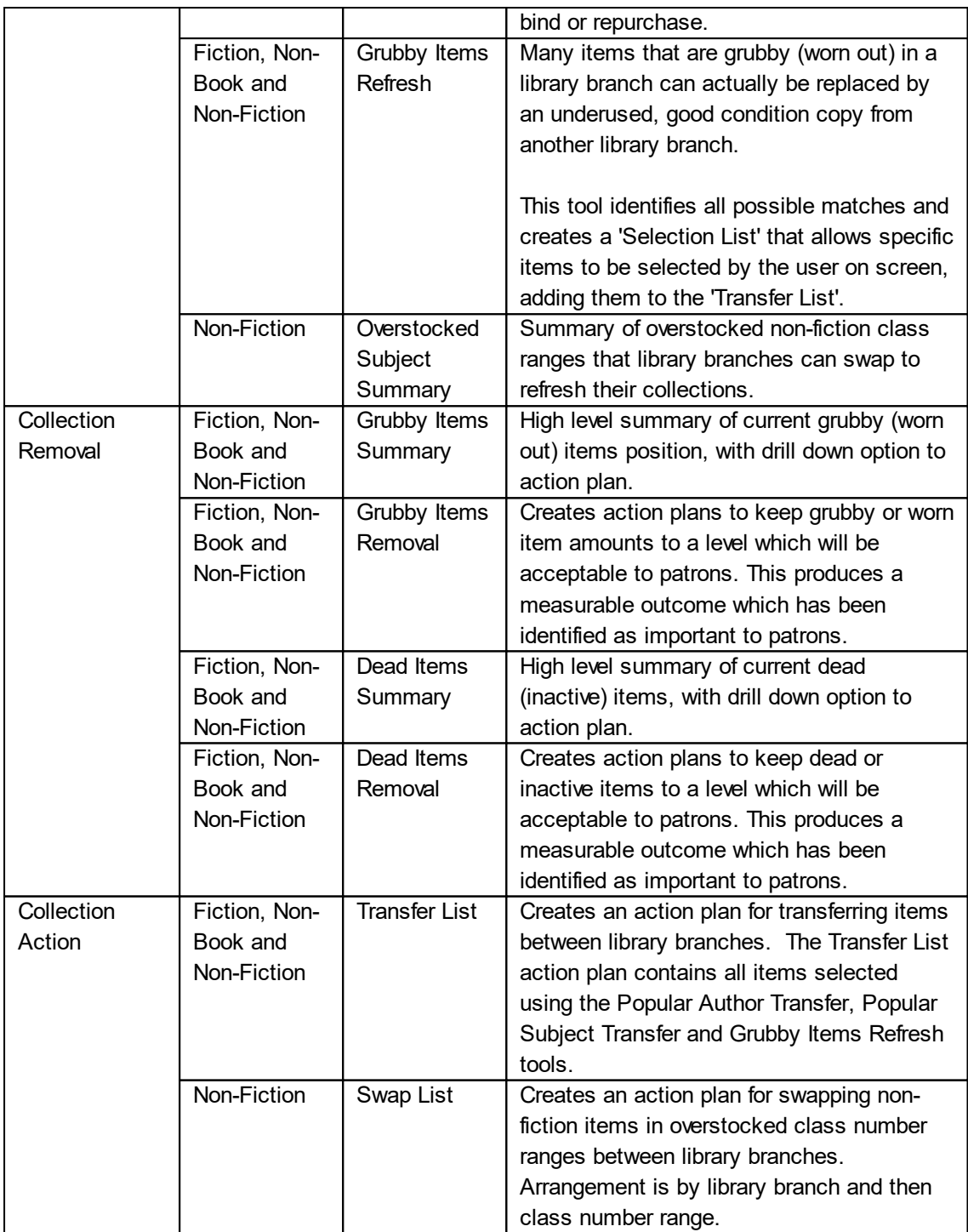

# <span id="page-9-0"></span>**Some Basic Questions Answered**

Q & A sections often reside towards the end of documents. However, let's start off by answering a few obvious questions you may have:

#### **Q. Is collectionHQ linked to my ILS system?**

**A.** collectionHQ is delivered to customers as a hosted, subscription-based service over the internet. On a regular basis, typically monthly, collectionHQ gathers and analyzes evidence of library collection usage, by extracting, loading and then analyzing data from the Integrated Library System (ILS). In doing so, it provides librarians with information to improve the performance of their collections, and helps them make better purchasing decisions.

#### **Q. How do I access collectionHQ**

**A.** An Administrator needs to first create a user account for you in collectionHQ. Once you know the login details for your user account, visit www.collectionhg.com, Click on 'login', and then enter your normal email address and the password you have been provided.

#### **Q. How does collectionHQ help me to improve performance?**

**A.** It does this by carrying out detailed analysis of your circulation figures in each of your branches to understand exactly what the demand is for different types of material and collections. It then measures collection performance against various Key Performance Indicators, or KPI's. The KPI's are those aspects of your collections that it is important to measure and monitor to help improve performance. You can then use this information to make better informed decisions about how to manage your collections, and what you should consider buying.

#### **Q. How will I know if performance has improved?**

**A.** A fundamental feature of collectionHQ is that it provides the ability to set targets for various aspects of your collections. Defining measurable targets, and letting you know how close you are to those targets, helps everyone in the library system to work towards achieving the goals that have been set, and helps to measure performance improvement. A small number of users in your library system have been designated as collectionHQ Administrators. The Administrators have the ability to change the default targets in the system.

#### **Q. What kind of targets can be set?**

**A.** There are a whole range of targets and parameters in the system. However, examples include defining the acceptable levels of 'dead' material in your branches - in other words, material that has not circulated for some considerable time. Another example is a target that helps you ensure that you have enough books for each of your most popular authors, so that customers are not disappointed when they visit the branch. Targets can be setup to be different for different branches, and they can even be different for different fiction collections.

<span id="page-10-0"></span>The Key Performance Indicators represent the things that we should be interested in measuring and monitoring on an ongoing basis if we want to improve performance.

The KPI's are listed below:

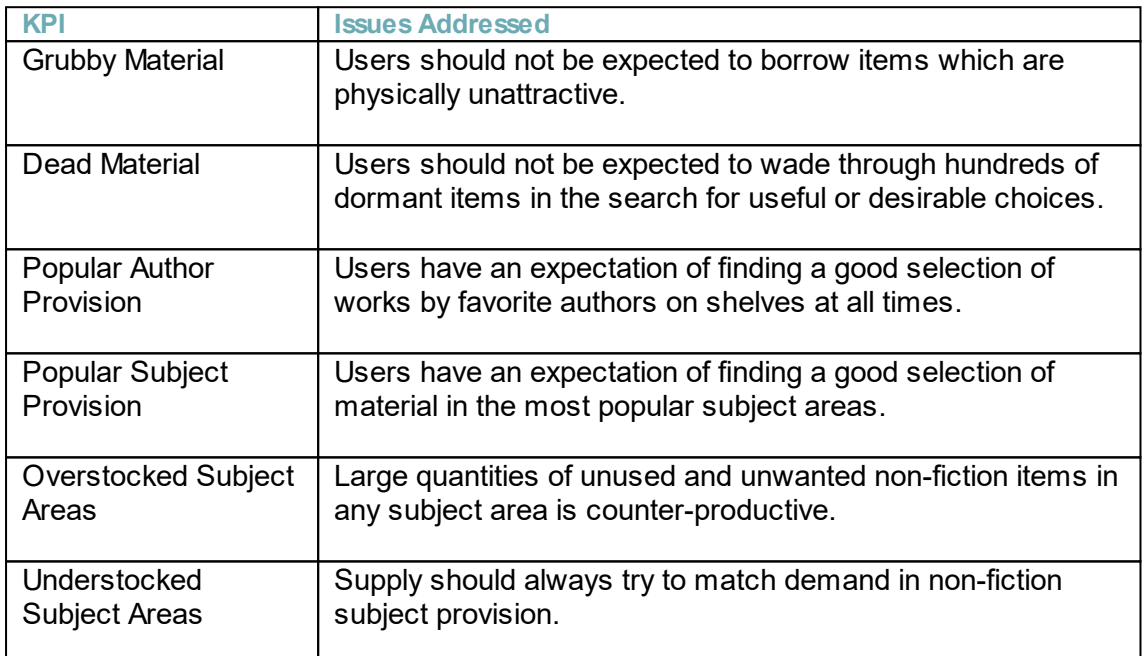

# <span id="page-11-0"></span>**The Process of Improving Collection Performance**

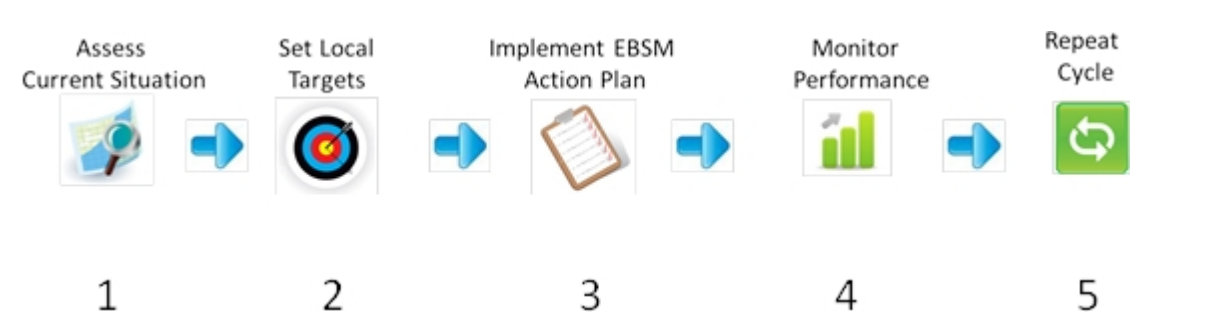

At a high level, the use of collectionHQ can be considered a process which can be broken into the following stages:

- 1. Assess the current state of your collections. By running some of the tools in collectionHQ , you can get a feel for how well your collections are performing. For example, you may run the Dead Items Summary tool to understand what percentage of your fiction collection is dead.
- 2. Once you have assessed the state of your collections, you may decide to change some of the targets or parameters in the Admin module. Alternatively, you may decide to leave them set to the default values that collectionHQ ships with. We will speak more about changing targets and parameters later.
- 3. Run one or more of the tools in collectionHQ. When you run a tool, this produces what we call an **Action Plan**. An Action Plan is essentially a report, but we call them Action Plans because they provide you with clear guidance as to what sort of action you should consider taking at the shelves to improve performance. Implementing the Action Plans normally involves performing some action at the shelves, such as weeding or transferring particular items from one branch to another.
- 4. Use the tools in the Performance Module to monitor how the performance of your collections has changed over time.
- 5. Repeat the cycle. Go back to the beginning, re-examine the state of your collections, decide if you would like to make any changes to your parameters or targets, and then continue running the tools to generate further Action Plans.

When you start using collectionHQ, you are embarking on an ongoing process of continuous improvement. The process does not end, since even when you arrive at a level of collection performance that you are happy with, you will continue to use collectionHQ to maintain that level of performance.

# <span id="page-12-0"></span>**The Fiction and Non-Fiction Tools**

Below is a brief summary of the tools in the Fiction and Non-Fiction Modules and what they are used for. Remember that all of the default values for targets and parameters can be changed by collectionHQ Administrators at your library system:

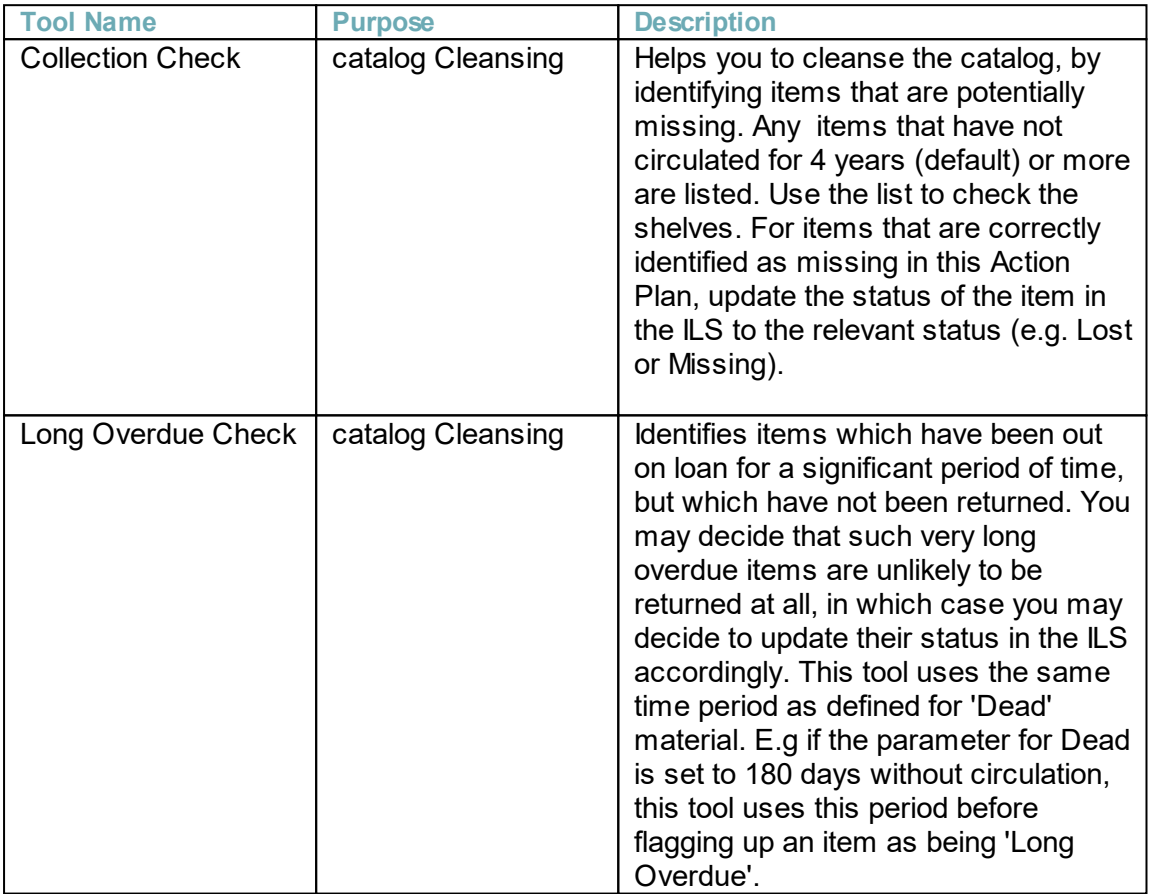

Having as clean a catalog as possible is important to get the most out of collectionHQ. The catalog cleansing tools help you to achieve this. Having a clean catalog potentially reduces the time staff waste looking for books that don't exist on the shelves, and also minimizes the chances of a customer requesting a hold for an item that does not exist. It also has the added benefit of reducing the percentage of material that collectionHQ is showing as being 'Dead'. Items that have a status equivalent to 'Lost' or 'Missing' in your ILS will not subsequently be loaded into collectionHQ. We recommend cleansing the catalog is the first thing you do when you start using collectionHQ.

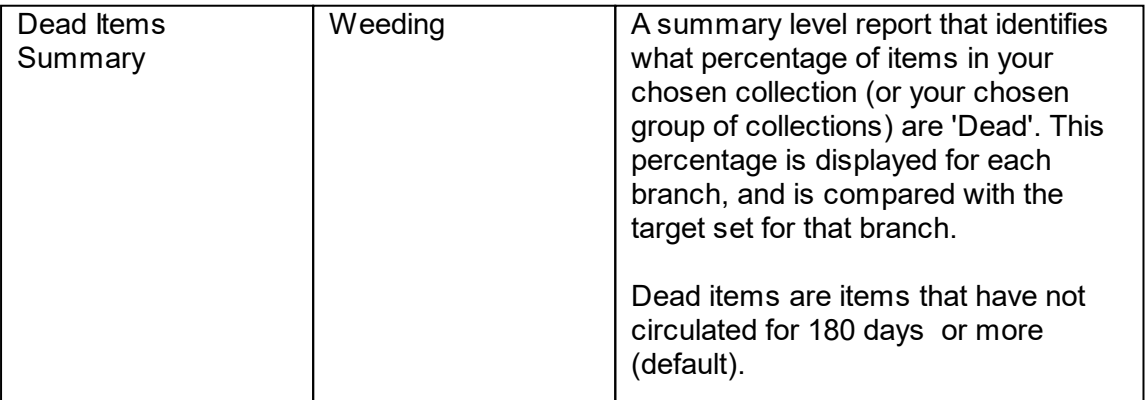

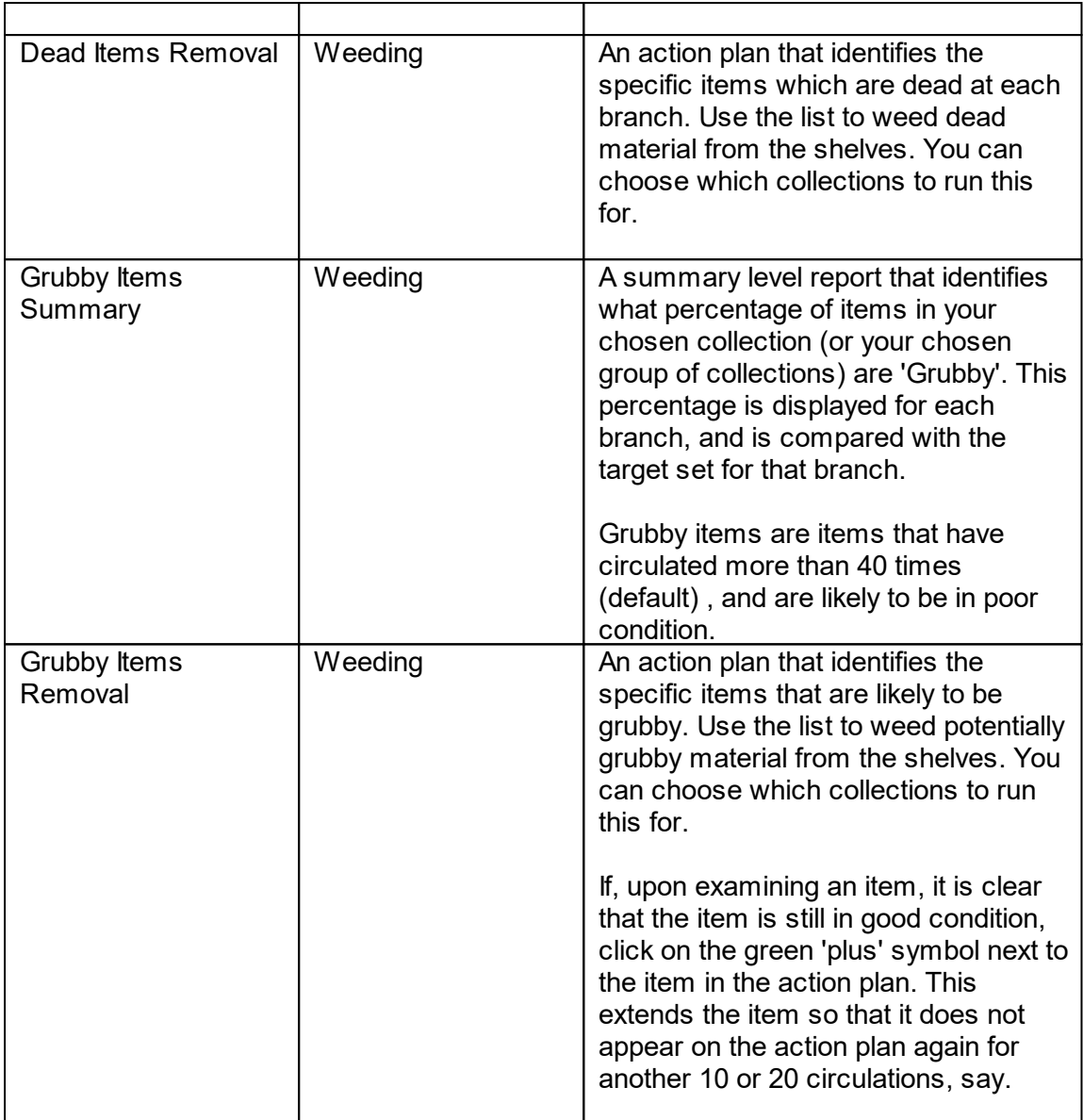

You don't need to weed all items on the Removal lists, only the number needed to help you meet the target for that collection. This number is stated at the top of each page. You may find that there are large numbers of items that collectionHQ is suggesting need to be removed to meet the target for a collection. If this is the case, remember that you control how many items are removed each month. For example, if 300 items need to be weeded in total from a collection, you may decide to spread the weeding activity over 3 months to make the task more manageable.

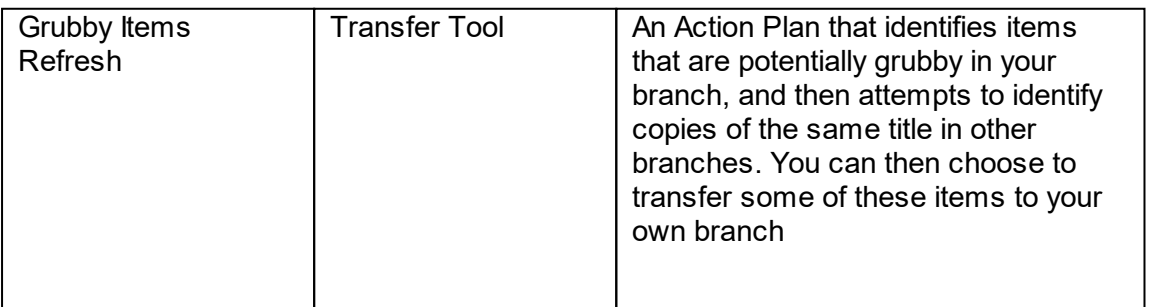

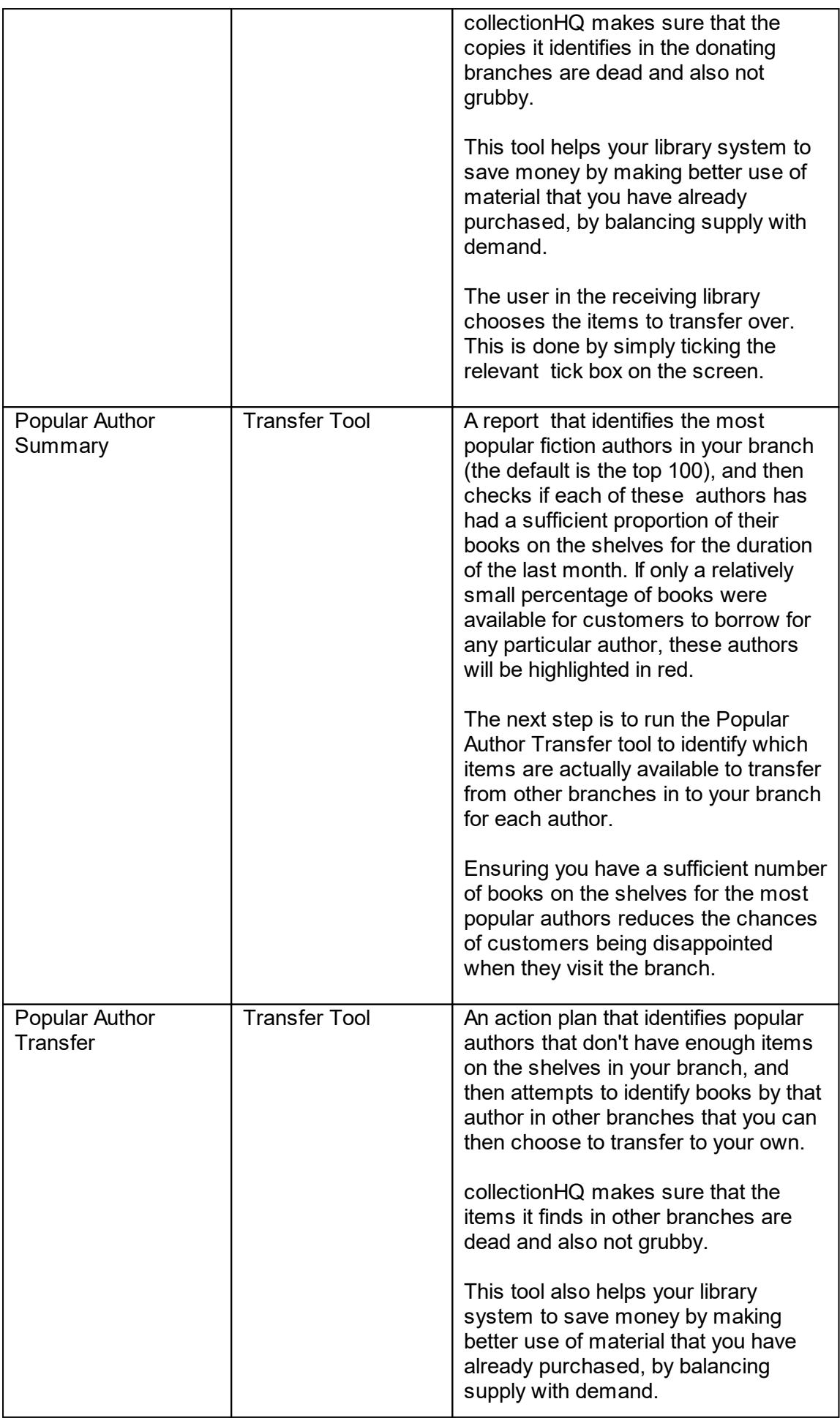

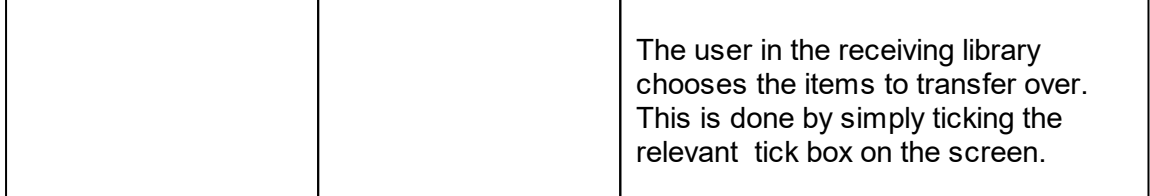

When it comes to identifying items to transfer from one branch to another, collectionHQ will ensure that the copies in the donating branch are Dead and not Grubby. However, note that collectionHQ has a separate pair of parameters that allow you to define what Dead and Grubby values should apply to items that should be considered for transfer. These parameters are different to the normal Dead and Grubby parameters used for weeding. See the section on Targets and Parameters for more details. The number of days that an item must not have circulated for before being considered eligible for transfer, and the maximum number of circulations it must have achieved, are both normally set to lower values than the normal Dead and Grubby parameters used for weeding.

Remember to set up a Transfer Group in the Administration module. A transfer Group is a way of telling collectionHQ which branches are allowed to transfer material between each other. You can have multiple transfer groups if you want. The same branch can also exist in more than one transfer group. Smaller library systems may have only one transfer group containing all branches, but larger ones may have multiple transfer groups. These might be arranged by geographic region, for example. Sometimes the largest branch may exist in each transfer group. This way, smaller branches always have access to a large source of material.

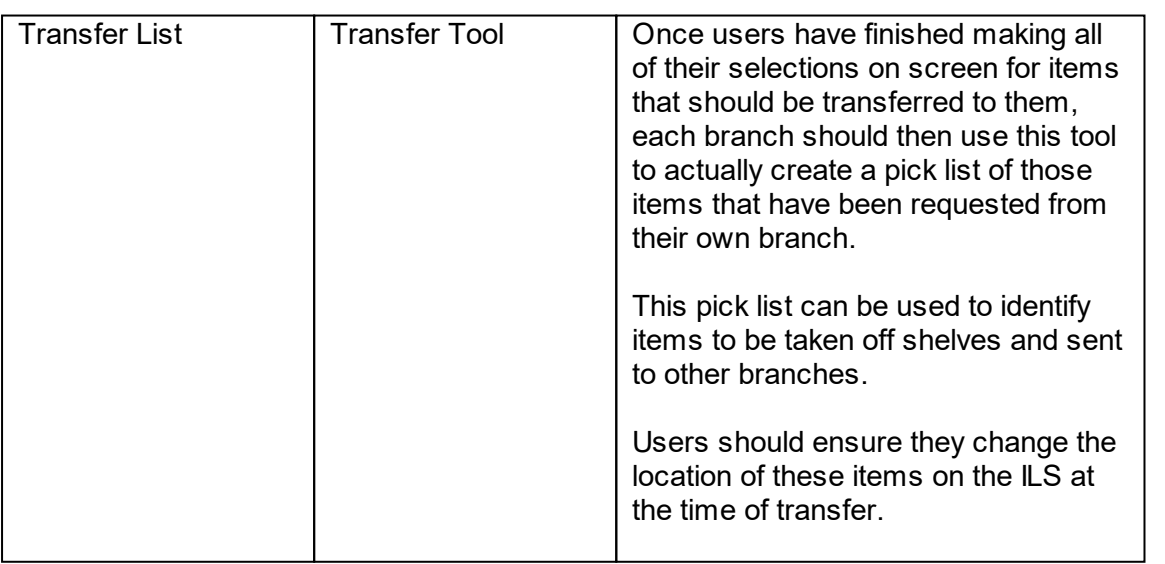

When using the transfer tools, members of staff in the receiving library choose which  $\mathbf{b}$  books they wish to receive. A practical way to implement this process is to designate a particular date in the month by which all team members should have completed making all of their selections using the tick boxes in collectionHQ. Once that day arrives, this is then everyone's trigger to run the Transfer List and move the items. In the event that a

selected item does not make its way through to the receiving branch, this does not ultimately cause a problem so far as collectionHQ is concerned – each month, the process simply starts again.

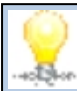

Whenever an item is selected for transfer in to another branch, the donating library should always ensure the item is sent. The only exception should be if the item has subsequently circulated and is no longer available. However, this should not happen often, as the candidate items are all dead to begin with anyway. There is no point in hanging on to an item at a branch if it is not circulating, especially if collectionHQ shows there is a demand at another branch for that item or type of material.

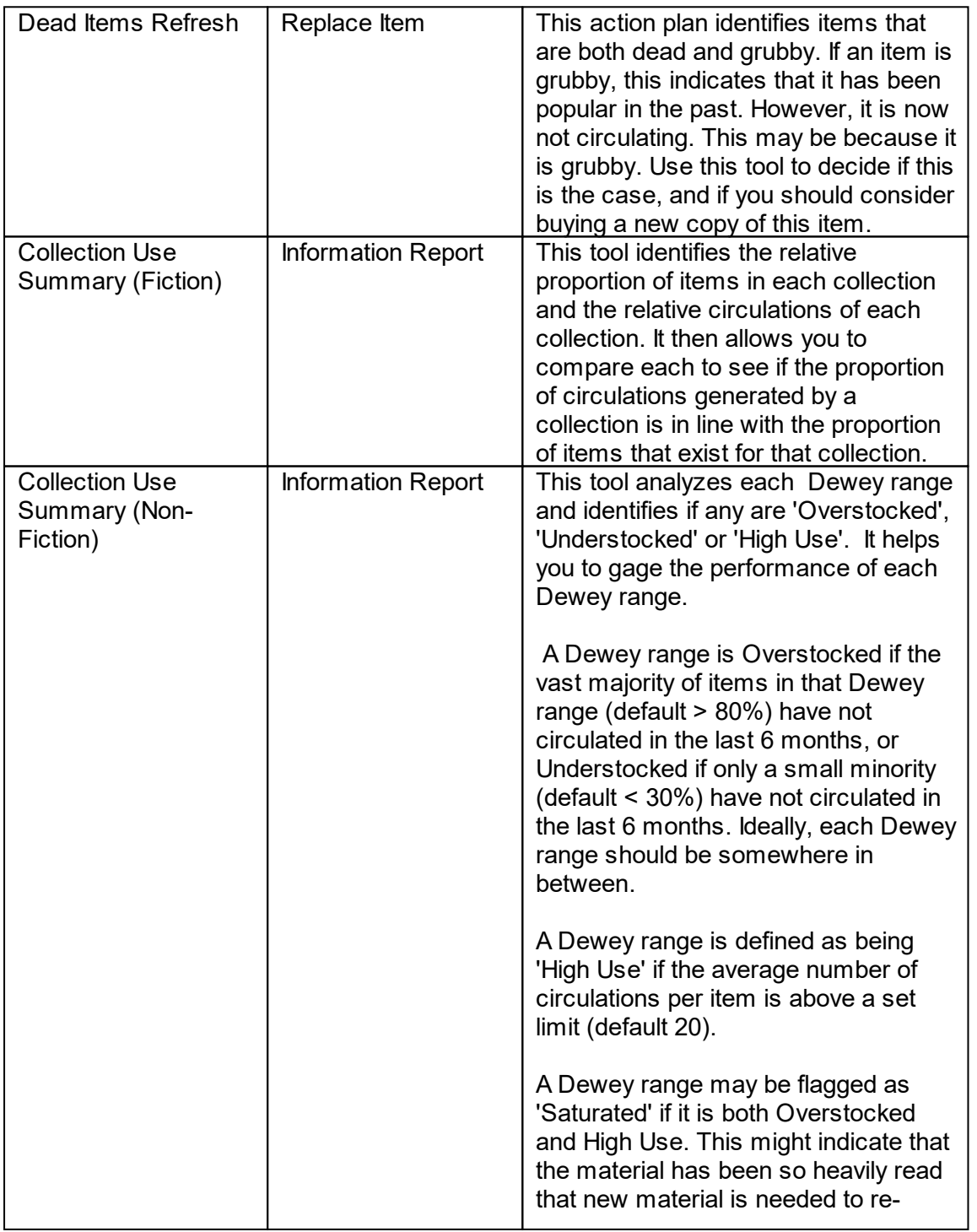

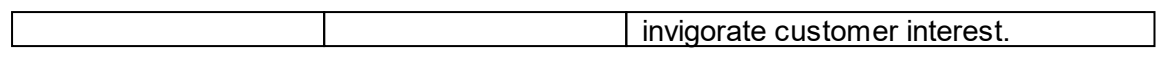

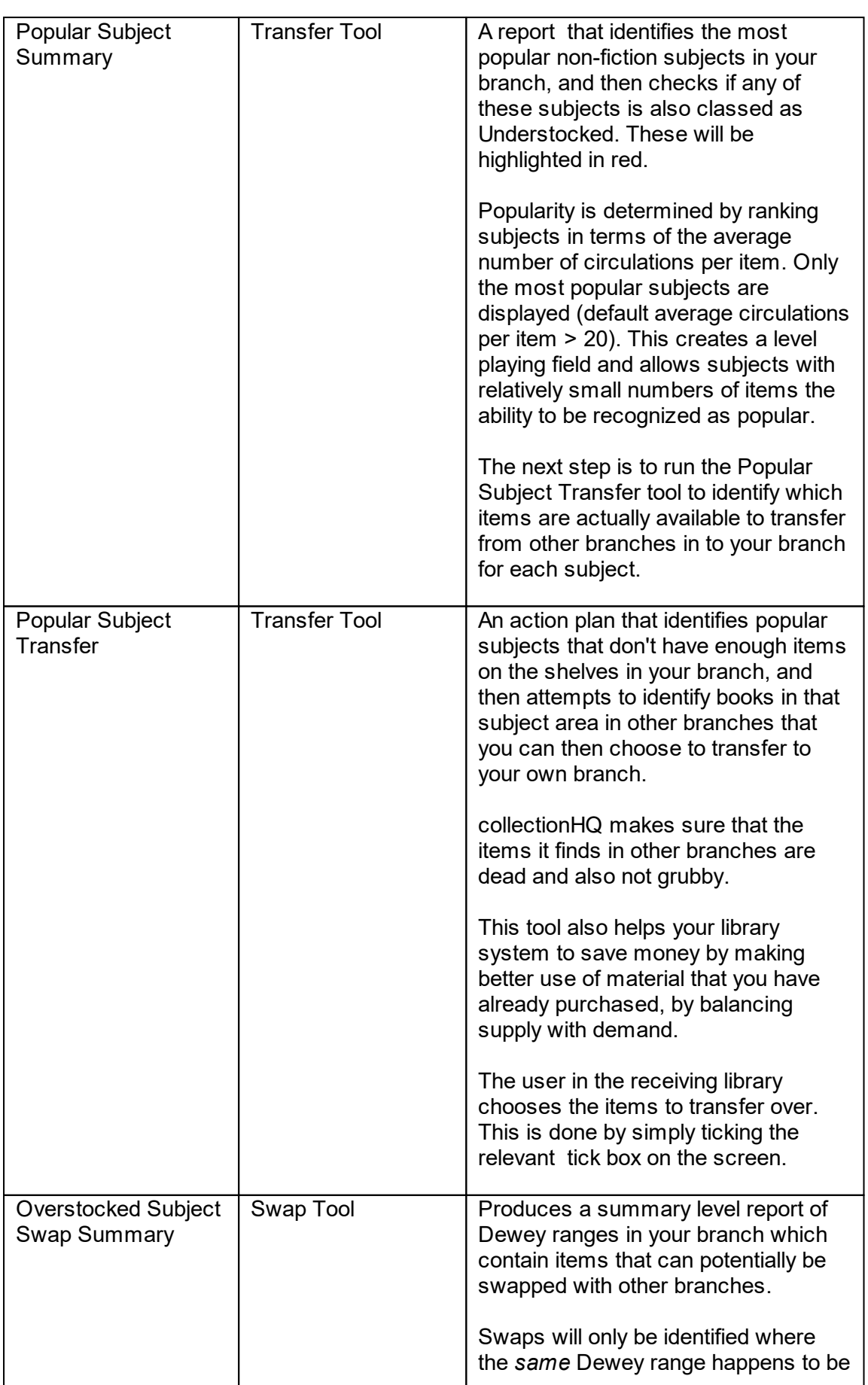

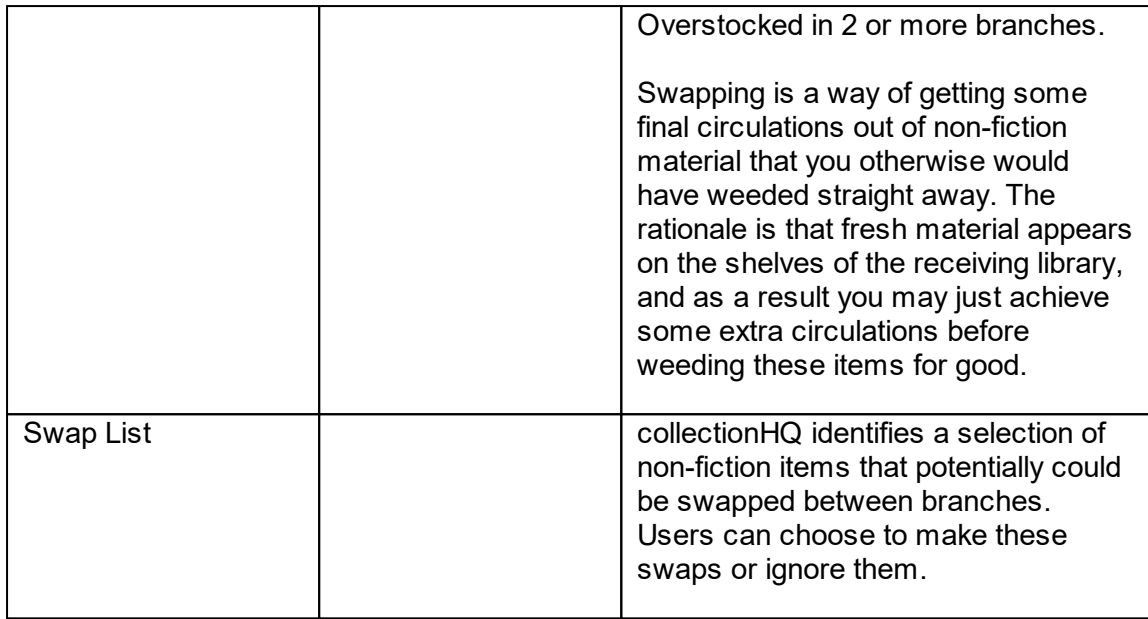

In order for the swap tools to return any data, users must set up a Swap Schedule and a Swap Group. Both of these activities can be performed in the Administration module.

## <span id="page-18-0"></span>**A Note on Transfers and Swaps**

Transfers and Swaps are different types of item movement mechanisms in collectionHQ. The differences are detailed below:

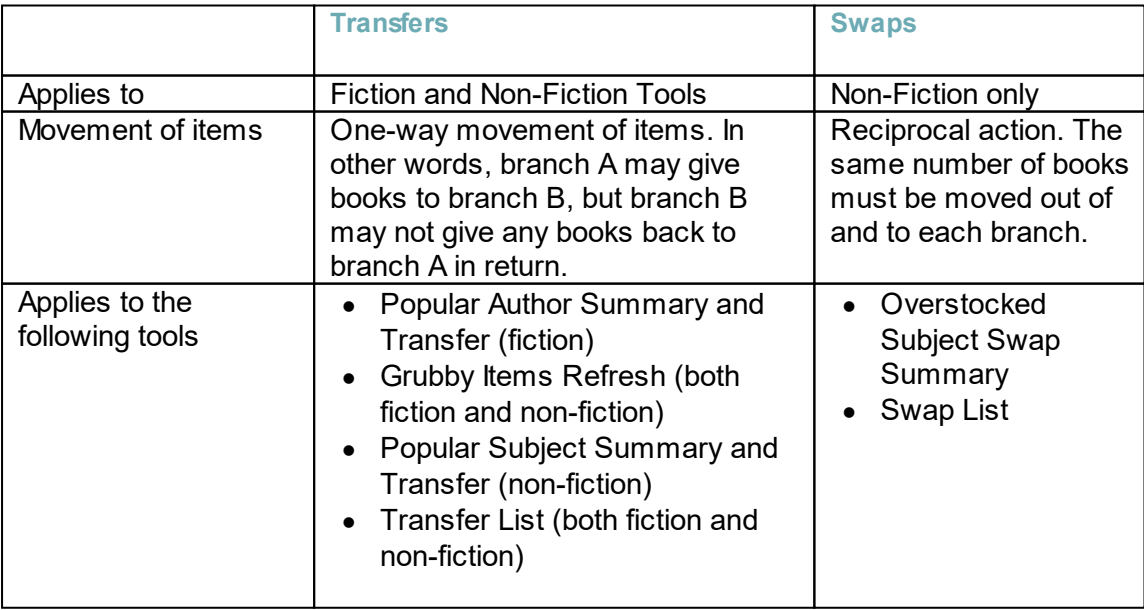

Transfer recommendations are based on a proven level of demand at the receiving branch. Swap recommendations are not. For this reason, Transfers are the more valuable activity of the two. Swaps can be regarded as an optional activity, as they are less likely to generate large numbers of extra circulations. For this reason, we recommend that Swaps are not used when you first go live with collectionHQ. You may wish to wait about a year before using the swap tools.

# <span id="page-20-0"></span>**Targets and Parameters**

The most commonly accessed targets and parameters in collectionHQ are listed below:

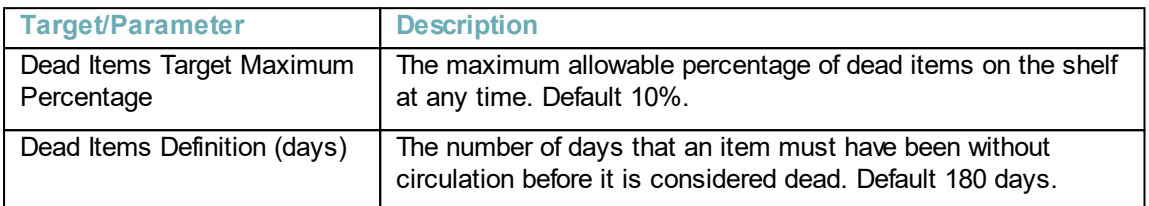

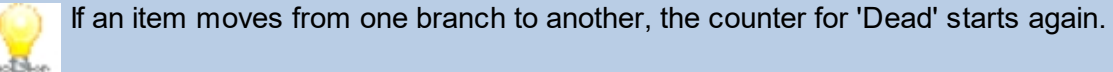

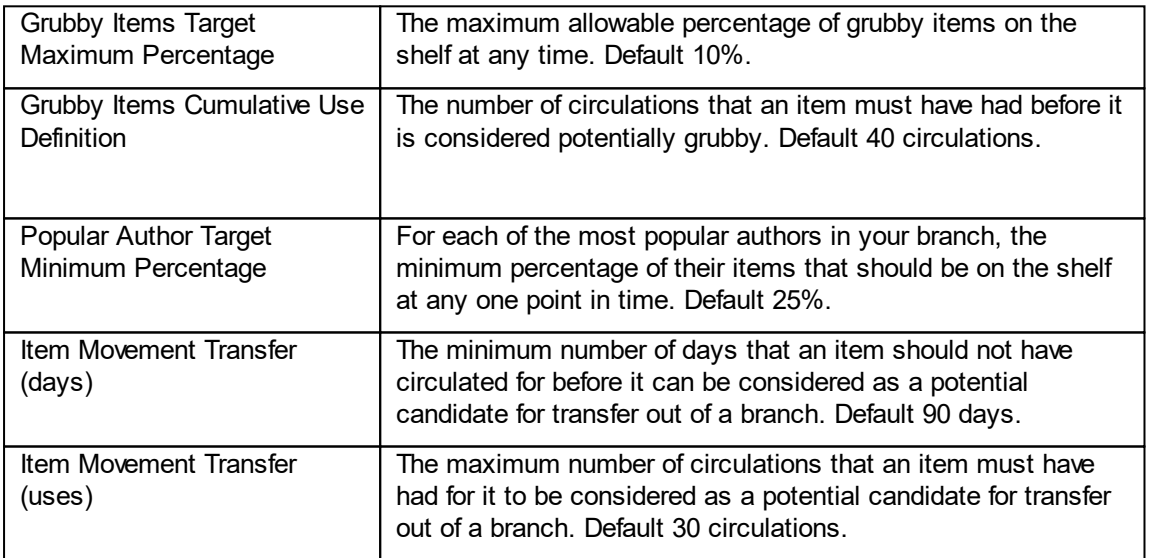

An item must have satisfied the criteria set by both Item Movement Transfer (days) and Item Movement Transfer (uses) for it to be a candidate for transfer out of a branch. This ensures it is only moved if it is not in demand at the current location and if it is very likely to be in good condition.

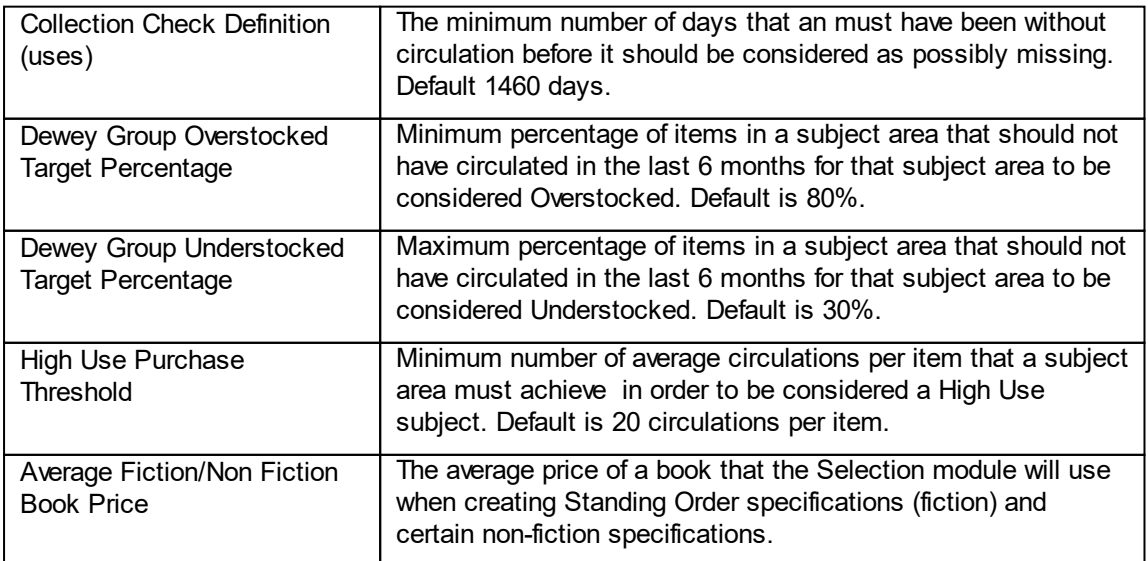

Remember that targets and parameters can be setup so that they are different for individual branches and also different for individual collections if need be.

## <span id="page-21-0"></span>**A Note on Targets and Parameters**

The default targets and parameters that exist within collectionHQ have been arrived at through trial and error when EBSM was originally devised in the early nineties.

When you first go live with collectionHQ, it is best if you run the Action Plans to simply get a feel for how your collections are performing. Once you have done this you can make a better informed decision about how to change any of the targets and parameters, if at all.

The targets and parameters that you set are a matter for your library – you have complete control over these. There is no right or wrong answer as to what these settings should be. Different library systems have very different characteristics – varying collection size, number of branches, staff count, materials budget and opening hours to name but a few. For this reason, the settings will vary from one library system to another. Often, customers are happy to stay with the system defaults to begin with.

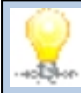

There is one caveat. Do not set the targets to such a level that collectionHQ no longer asks you to take any action at the shelves. If you find yourself in the situation where collectionHQ is not making any recommendations about work to be done, it can mean one of two things:

- 1. You have an extremely high performing library, with extremely low levels of dead and grubby material, despite the fact that Dead and Grubby parameters have been set to very stringent levels i.e. Grubby is set to a low level of circulations and Dead is also set to a very low number of days. If this sounds like you, well done!
- 2. Your parameters are set to values which are far too forgiving. As a result collectionHQ is not able to make recommendations for action based on your settings, and your collection performance will very likely not improve. Remember, performance improvement is driven by action.

# <span id="page-22-0"></span>**Performance Module**

The performance module is used predominantly to help you understand how your performance has improved over a period of time, by measuring the changes relating to various KPI's.

Using the Performance Module, you can measure performance improvement between two chosen datasets. For example, you may wish to compare how much improvement there has been in levels of dead material on shelves between the start of the year and the end of the year.

Changes to a range of KPI's can be measured over time, including:

- · Levels of Dead Material
- · Levels of Grubby Material
- · Level of Popular Author Provision
- · NF Collection Use Performance, indicating how many NF subjects are normal, overstocked or understocked at two points in time.

In order to ensure that the comparison of 2 datasets using the Performance tools is always accurate, it is important to designate at least one dataset as a 'Performance Benchmark' dataset. This can be done in the Administration Module. Doing this ensures that when comparing your chosen Performance Benchmark dataset with the latest dataset in the system, the figures for each dataset have been calculated using the latest set of targets and parameters in force in collectionHQ at the current point in time. This means you are comparing like with like. Failure to do this might produce inaccurate results.For example, if in January, the dead parameter was set to 180 days (without circulation), but by June this had been changed to, say, 365 days, comparing January with June would produce misleading results, unless January was designated as a Performance Benchmark dataset. Such datasets appear with the text'(P)' after the dataset name in the Performance Module

The Performance Module can also be used to report on how successful the performance of transferred material has been, for both fiction and non-fiction transfers. See the tools under 'Transfer Performance' in the Performance Module. This analysis is based on the transfers that collectionHQ has recommended using the transfer tools. Examples of transfer tools are 'Grubby Items Refresh' and 'Popular Author Transfer'.

In addition, tools exist in this module to show you who has been running which collectionHQ tools in your library system, and which tools are being run most frequently. See the 'System Activity' section in the Performance Module.

# <span id="page-23-0"></span>**Marketing Module**

The marketing Module has 3 sub-modules within it. These are detailed below:

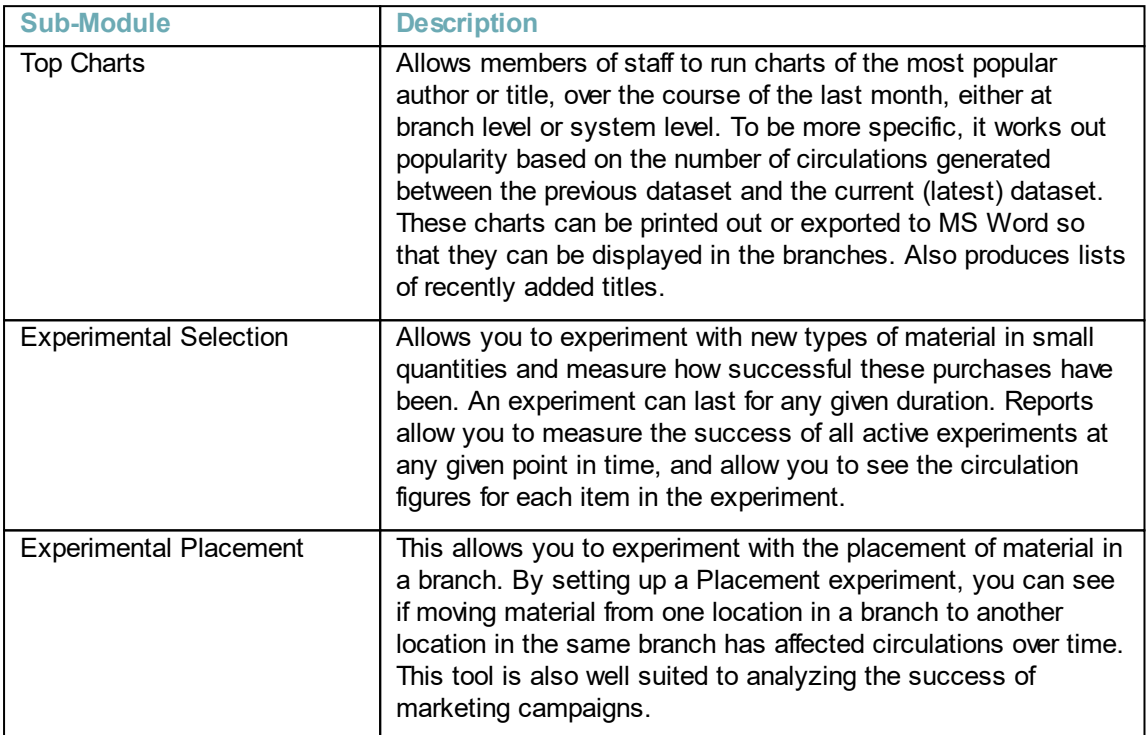

The key difference between Experimental Selection and Experimental Placement is that the latter is concerned with analyzing existing material, whereas the former is designed for new material.

Experimental Placement provides you with a 'before' and 'after' picture for existing material, so you can compare circulation figures prior to the experiment starting with the figures achieved during the experiment.

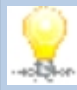

We track the number of circulations items within an experiment have had by tagging the items with a special code. This code must be entered in to the 'Notes' field of the item record in the ILS for each of the items in that experiment. The same code should be used for all items in any particular experiment. The code should always begin with 'EXP' and would typically be followed by a unique identifier , such as a sequence number. An example may be 'EXP0001'. This code also needs to be entered into collectionHQ when setting up the experiment.

# <span id="page-24-0"></span>**Selection Module**

The selection module has a range of tools that can help you better understand what is in demand, and therefore what type of material you should consider buying.

The list of the main tools is detailed below:

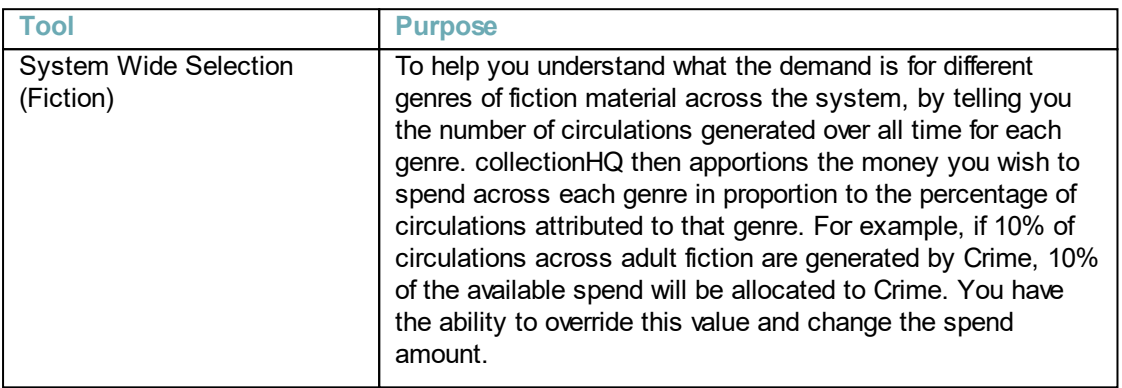

There exists a version of this tool that runs at individual branch level. It is called Branch Selection. There is also a version that can be run for a group of branches, assuming you have groups defined within collectionHQ. This is called Group Wide Selection.

If you look at the Selection module, you will notice that some of these tools have the word 'Collection' after their name, whereas others have the word 'BISAC'. The 'Collection' versions of these tools allow you to analyze the fiction collections based on the collections that are defined in your ILS system. The 'BISAC' versions analyze your collections based on the BISAC genres. Even if you do not have BISAC information for each item in your ILS, collectionHQ can work this out to provide you with an alternative view of the analysis.

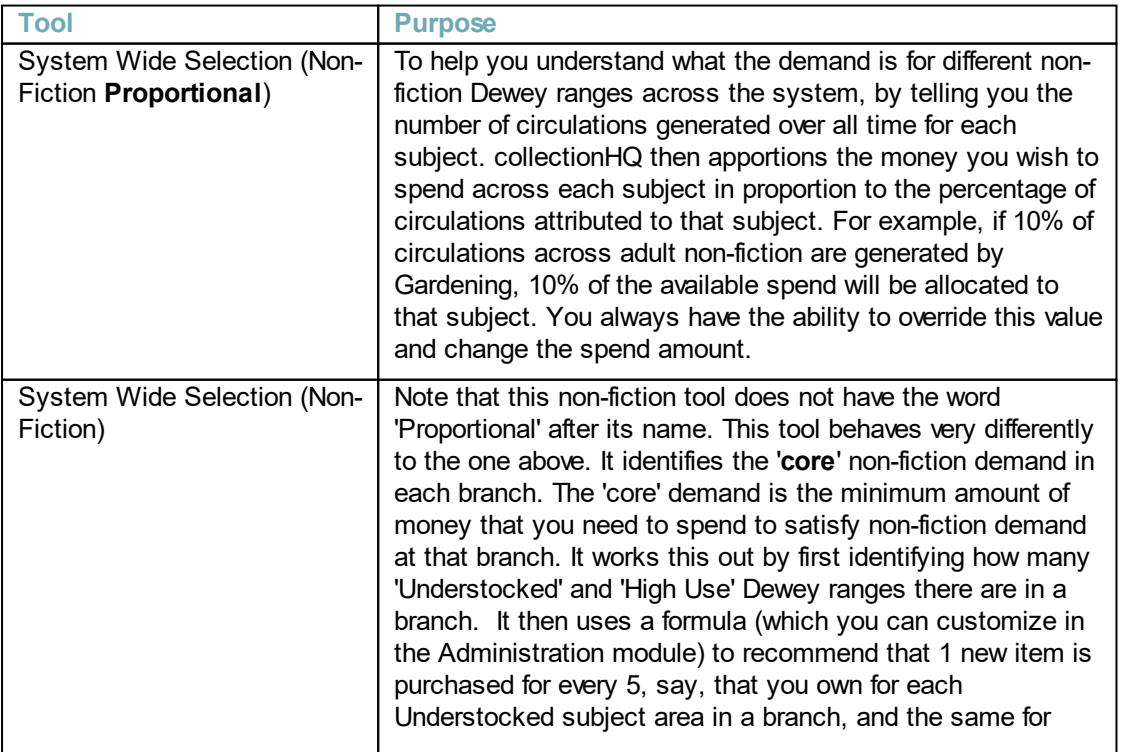

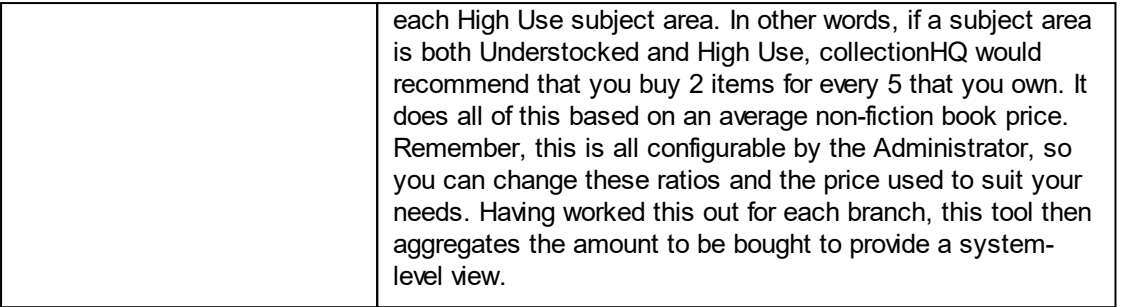

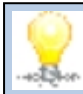

There exist versions of these tools that run at both individual branch level and at group level (for a group of branches).

The advantage of this tool is that it allows you to get the most out of your non-fiction materials budget by indicating the amount you need to spend to meet demand. If the  $F_{\text{max}}$ amount collectionHQ recommends to spend is less than the amount you were budgeting for, then you can use the surplus on other parts of your collection to potentially greater benefit. On the other hand, if your materials budget is being squeezed, you can use this tool to justify why you need to spend more on non-fiction, as the amount collectionHQ recommends is the minimum you should consider spending to meet demand.

# <span id="page-26-0"></span>**Floating Collections**

#### **Using collectionHQ with your Floating Material**

collectionHQ has many tools which can help you manage and track the performance of your floating collections. The following section will discuss using collectionHQ effectively with your floating collections.

The first step in using collectionHQ with your floating collections is to mark which collections float so that collectionHQ can start to track these as floating.

#### **Marking a Collection as Floating**

collectionHQ allows two ways to mark collections as floating. Either through the Collection Edit screen or by using the Floating Collection Management section. If you wish to mark a single collection as floating then collection edit is a good choice, however, if you want to mark several collections quickly then Floating Collection Management is the best tool to use.

#### Marking a Single Collection as Floating

To mark a single collection as floating then navigate to Administration > ILS Settings then Fiction Collections (if you are marking a Non-Fiction or Non-Book collection then navigate there instead).

After selecting the type of collection you wish to edit you will see a list of your Library Service's collections. From this list click "Edit" on the one you wish to edit. This will bring you to the collection edit screen.

Once on this screen to mark a collection as floating simple check the "Mark as Floating Collection as Floating" then click "Save".

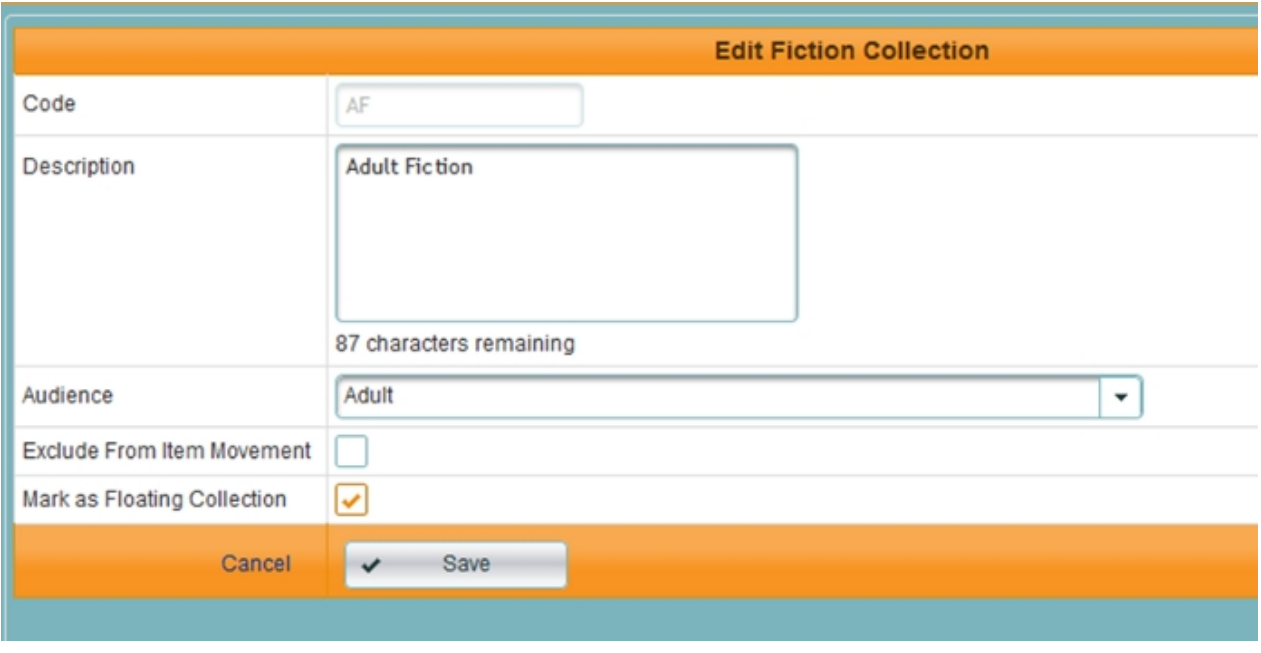

#### Marking Multiple Collections as Floating

The Floating Collection Management section of Administration provides an easy "drag and drop" interface to allow you to quickly mark a collections as floating. To do this click on the type of collection (Fiction, Non-Fiction or Non-Book) from the Administration tree. From here the

"Floating Collection Management" screen will be displayed. All collections which aren't currently marked as floating are shown in the "Available" panel. To mark collections as floating drag them from the "Available" panel to the "Selected" panel. Once you have drag all the collections you wish to mark then click "Save".

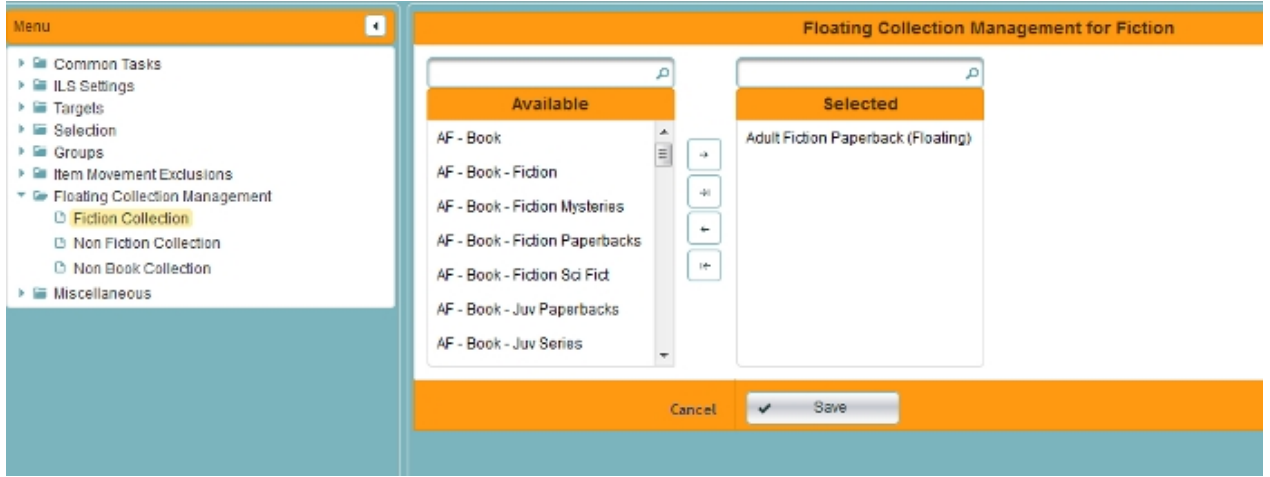

#### **Setting up Floating Groups**

Floating Groups perform a similar action to the Transfer and Swap Groups with collectionHQ. Floating Groups allow you to set up which branches can have material either "Pushed" or "Pulled" to them using the Floating Rebalancing Tools.

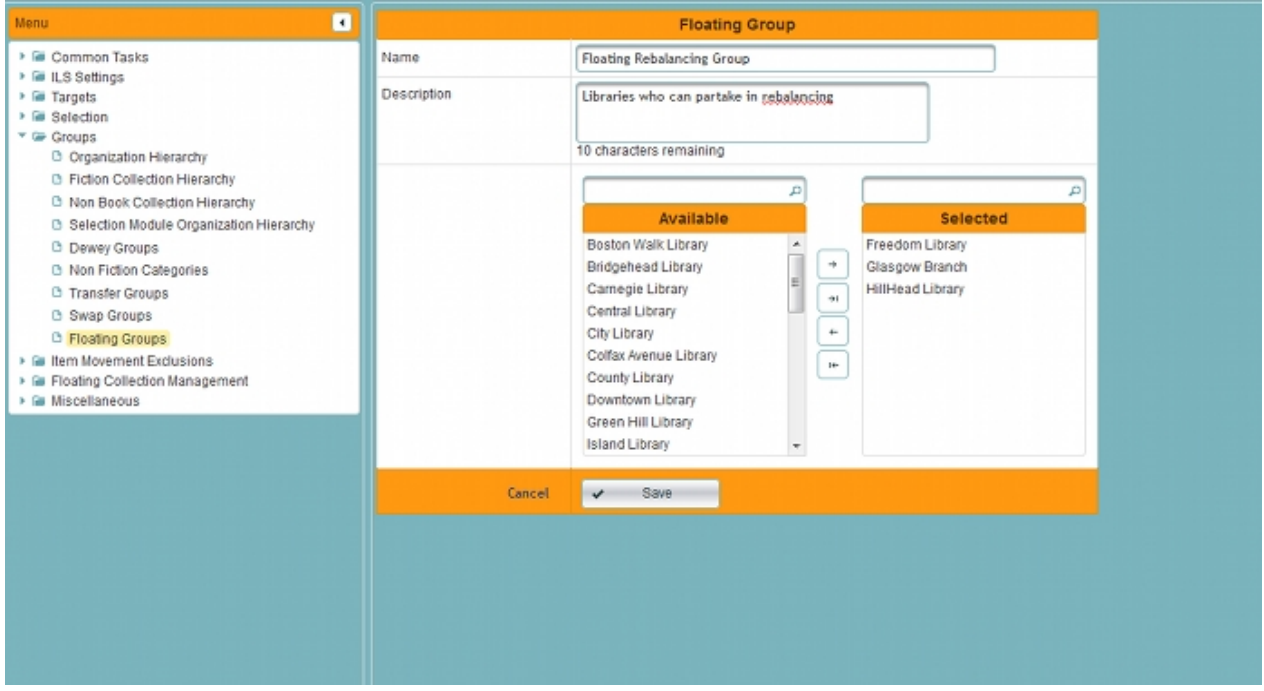

#### **Before Using the Floating Tools**

Before moving on to use the floating tools it is important that your Library Service has completed the Collection Check tool to ensure that your ILS accurately represents your catalog. To allow you to check the status of your catalog cleansing you can consult the Service Wide Collection Check Status report and also the Collection Check Performance Tools.

#### **Using CollectionHQ with your Floating Collections**

Once you have set up your floating collections and set up your "Floating Group" then in your next dataset Floating statistics will be generated. There are several tools which collectionHQ provides which will interact with your floating collections:

#### **Floating Movement Performance**

The performance module within collectionHQ provides the ability for you to analysis how your floating items are performing as they move to new locations. This tool shows the performance of all floating items which moved location which were not moved as part of a collectionHQ transfer or swap operation. This means they were not moved by Popular Author Transfer, Popular Subject Transfer, Grubby Item Refresh, Swaps or Floating Collection Rebalancing.

collectionHQ tracks the circulation rate in the previous location and compares this to how items are performing in the location the item has floated to. The change in "Circulation per Copy per Month" allows unique analysis of how floating items perform as they move location.

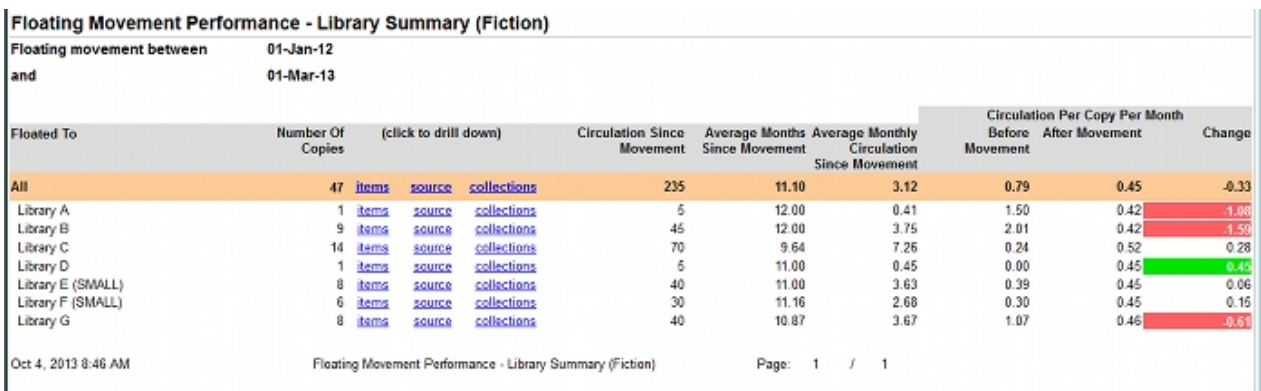

#### **Floating Collection Rebalancing**

When a collection is floated it introduces the risk that where the item is floating away from will become Understocked in that particular collection. There is also the risk that when it arrives at its new destination it will make the collection Overstocked at that new branch. collectionHQ allows you to address this issue by offering the "Rebalancing" toolset.

The Rebalancing tools allow you to set up transfers of material within a collection from locations where the collection is overstocked to locations where it is currently understocked, thus allowing you to rebalance your stock. This is much more powerful than simply sending an item back to where it originated from as, by using the rebalancing tools, the item is being sent to where evidence suggests it will be of the most use (i.e. by reprovisioning understocked locations).

#### Pushing Items from Overstocked Branches

Running the Push report allows a library which is currently Overstocked in a floating collection and allow them to set up a transfer to a location where that collection is Understocked. collectionHQ will work out the amount of items which can be transferred and show this in the "Advised to Transfer" amount.

#### Floating Items Rebalance (Fiction) - Push

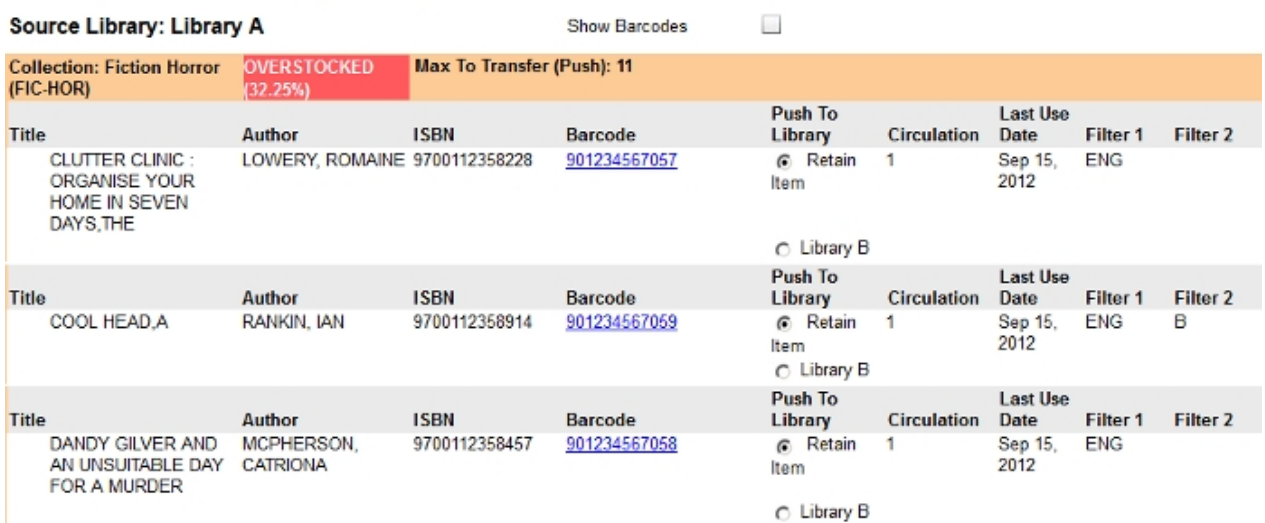

#### Pulling Items from Overstocked Branches

Running the Pull report allows a library which is currently Understocked in a floating collection and allow them to see items which exist in other locations which are Overstocked. collectionHQ will work out the amount of items which can be transferred and show this in the "Advised to Transfer" amount.

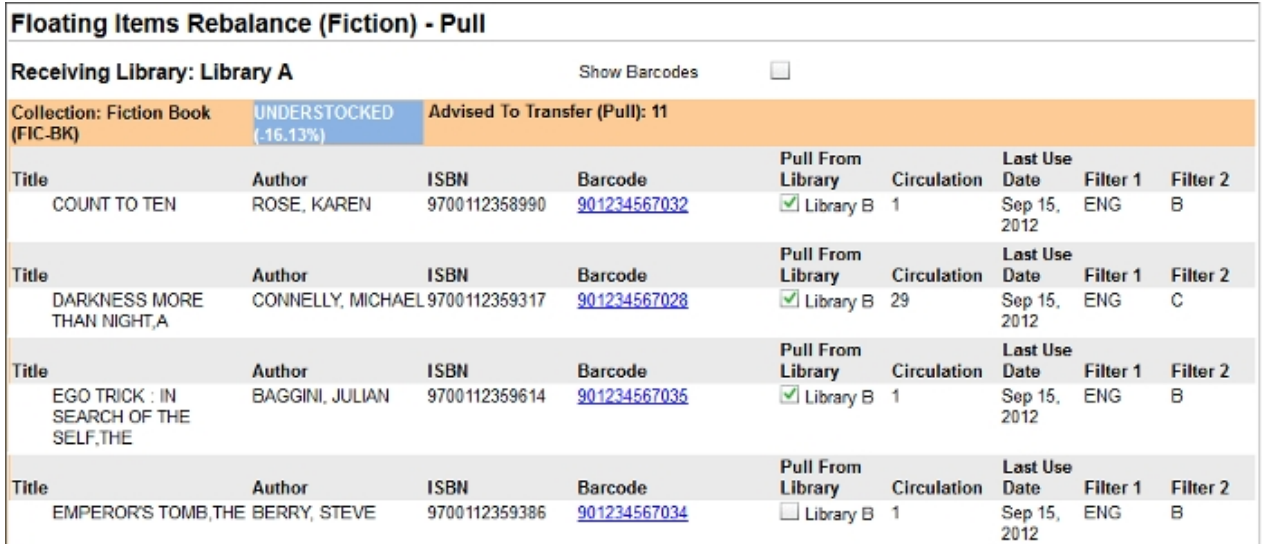

#### **Additional Notes on Floating**

For all collectionHQ customers, but particularly for those who float collections, it is important to ensure that your catalog matches the actual stock which you have on shelf. This can be achieved by ensuring the Collection Check tool within the stage 1 "Cleansing" tools within collectionHQ are addressed. Having a large number of items on your Collection Check report while using the Rebalancing (and other collectionHQ tools) can result in staff attempting to go to the shelf to look for items which collectionHQ has already identified are no longer present in your catalog. The System Wide Collection Check Summary tool can be used to see, at a library service level, branches where Collection Check cleansing still has to take place. It is also possible to use the Collection Check Performance tools to track over time how this cleansing process is proceeding.

# <span id="page-30-0"></span>**Rolling Out collectionHQ**

As you can see, collectionHQ consists of a range of different tools which are designed to work together to improve collection performance.

It will take a little time to train staff at the library system on various aspects of collectionHQ, but once this has been done, carrying out the various recommended actions will become second nature. It should also be noted that staff do not need to have a working knowledge of every tool within collectionHQ before they start using it.

Below are some simple guidelines you can use when planning the rollout of collectionHQ.

## <span id="page-30-1"></span>**Clean the Catalogue**

Cleansing the catalog is the first task anyone using collectionHQ should perform. Having a clean catalog and identifying lost or missing items has various benefits:

- 1. Staff do not waste time looking for items on the shelves that do not exist, when either weeding dead or grubby material or when selecting books to be transferred to another branch.
- 2. Customers do not waste time placing holds for books that do not exist.
- 3. The percentage of material that is showing as Dead in collectionHQ will automatically decrease once the catalog has been cleansed and missing items have been identified.

Use the Collection Check tool to identify items that are potentially lost or missing. Once you have checked the shelves and confirmed that the items do not exist, you should update the ILS for each of the missing items, by updating the status of the item accordingly. Lost or missing items are not subsequently loaded into collectionHQ. You may decide to do this cleanup a few collections at a time, or you may decide to ask all staff in all branches to do this for as many collections as possible. There is no prescribed right or wrong way to do this. Do what feels right for your library system.

You can also use the Long Overdue tool to identify long overdue items. Those that are very long overdue you may decide are unlikely to ever be returned so you may wish to update the status of those items too, so that they are excluded from future collectionHQ datasets.

Note that all the items appearing on the Collection Check action plans have not circulated for a long time, typically several years although you can configure this. They are all supposed to be on the shelf. If they are not, then they are almost certainly missing.

## <span id="page-30-2"></span>**After Cleansing - Transferring and Weeding**

It is important to get as much value out of your existing material as possible, and also to do the best to improve the level of service provided to customers. For that reason, once the catalog has been cleansed, you should use the tools in collectionHQ that analyze areas of low demand and high demand and make recommendations about what material to transfer from one branch to another.

The transfer tools that help you to do this are:

- · Grubby Items Refresh
- · Popular Author Summary/Transfer (fiction) (these are 2 separate tools)
- · Popular Subject Summary/Transfer (non-fiction) (these are 2 separate tools)

In each case, the tool provides a candidate list of items that are available for transfer out of one branch to another. The items listed are all dead in the donating branch, and are also not grubby (collectionHQ ensure that the number of circulations each item has had is suitably low).

You should also start weeding dead and grubby material from shelves. The weeding tools that help you to do this are:

- · Dead Items Summary and Removal tools
- · Grubby Items Summary and Removal tools

You may decide to work on a particular set of collections at a time, to make the task more manageable.

For a particular collection (or group of collections), always use the Grubby Items Refresh tool one month before the Removal (i.e weeding) tools.

Appendix 1 contains information that guides you through the various phases of activity involved in running the collectionHQ tools. In particular, the diagrams show the order in which you should run the tools and the approximate frequency.

# <span id="page-32-0"></span>**Appendix**

## <span id="page-32-1"></span>**Starting Off – Cleanse and Replenish**

The diagram below shows you the order and frequency with which you should consider running the tools when you start off with collectionHQ. The time period of 12 months depicted at the bottom is shown as an example only – for your library system this early phase of activity may last less or more than 12 months. We call this early phase the 'Cleanse and Replenish' phase.

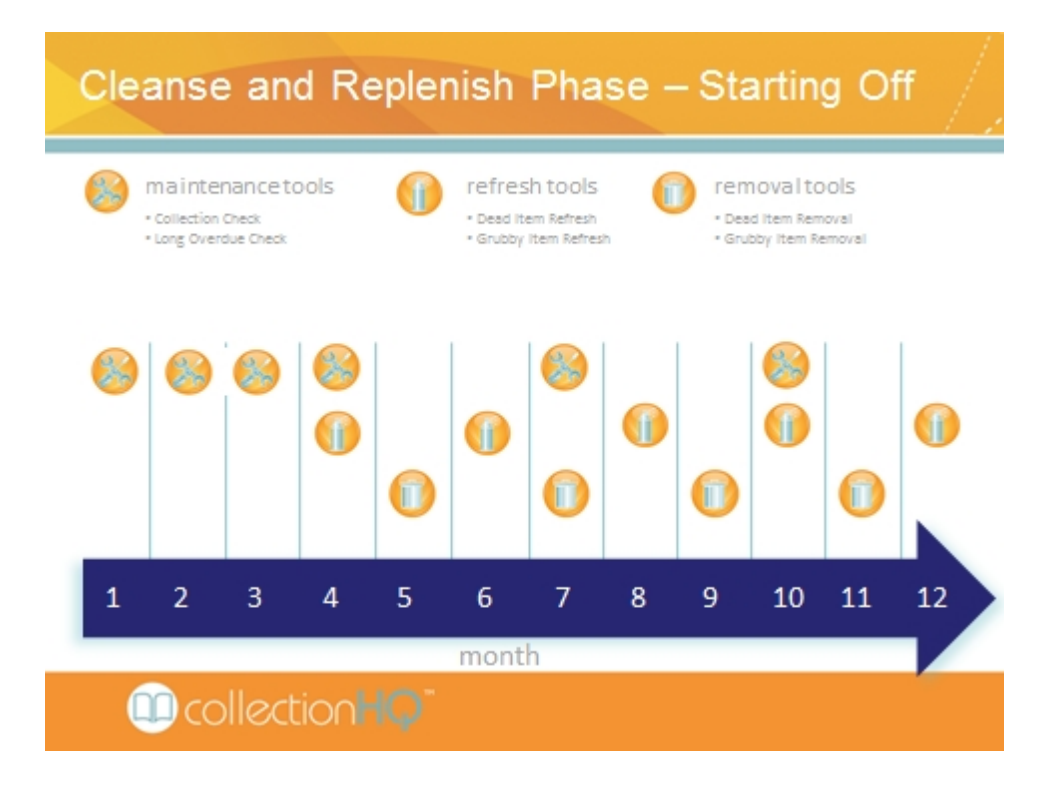

## <span id="page-32-2"></span>**Meeting Popular Demand for Fiction**

At the same time, make sure that you are running the Popular Author Transfer tool monthly to ensure that the most popular fiction authors in each branch have as much material on the shelves to meet demand as possible. Wait 3 months after going live with collectionHQ before using this tool so that collectionHQ has a chance to build up a picture of the current most popular authors in each branch. You should use this tool monthly on an ongoing basis – don't stop.

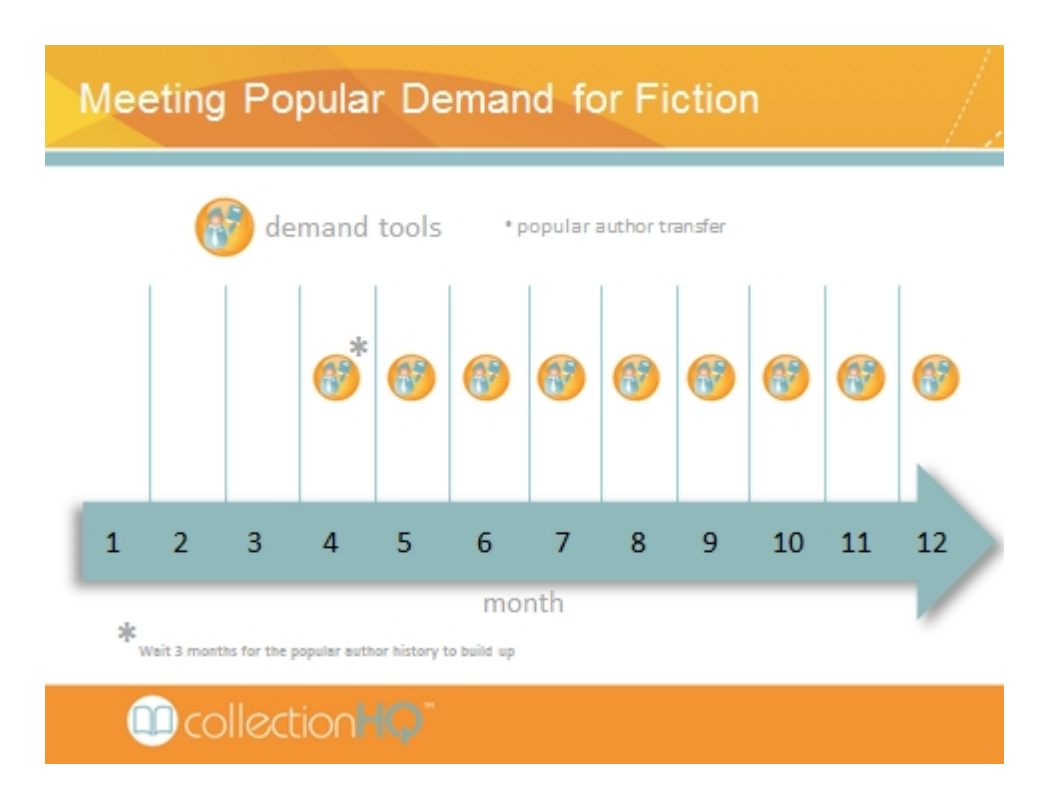

## <span id="page-33-0"></span>**Meeting Popular Demand for Non-Fiction**

During this first phase, run the Popular Subject Transfer tool to ensure that the most popular non-fiction subjects in each branch have as much material on the shelves to meet demand as possible. Because non-fiction is inherently different to fiction in the way it is read and used, running this every 2 months is sufficient. You should use this tool on an ongoing basis – don't stop.

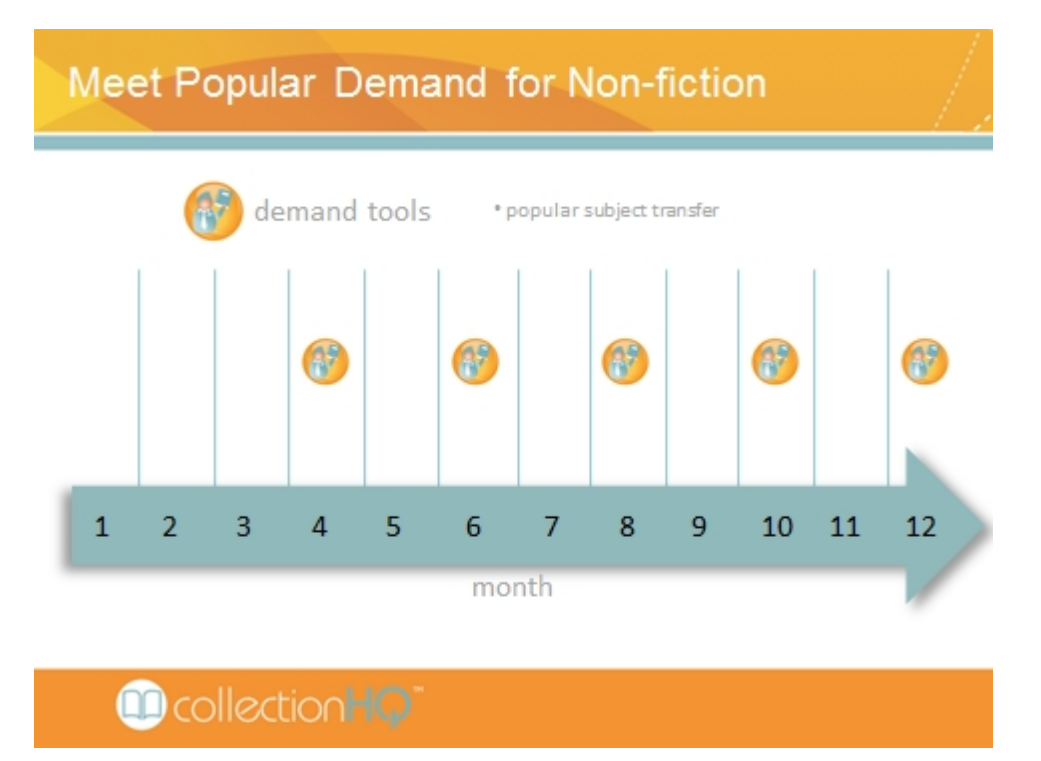

# <span id="page-33-1"></span>**Post Cleanse and Replenish – Consolidate and Improve**

Once the Cleanse and Replenish phase has been completed, and the worst offending dead and grubby material has been dealt with, the Consolidate and Improve phase starts. This is an ongoing activity during which you work towards achieving your optimum level of collection performance. Once this is achieved, and this may take some time, you continue to use collectionHQ on an ongoing basis to maintain that level of collection performance. The frequency of running the tools may drop slightly once the target levels of performance are met. Keep using the Maintenance Tools to keep the catalog clean.

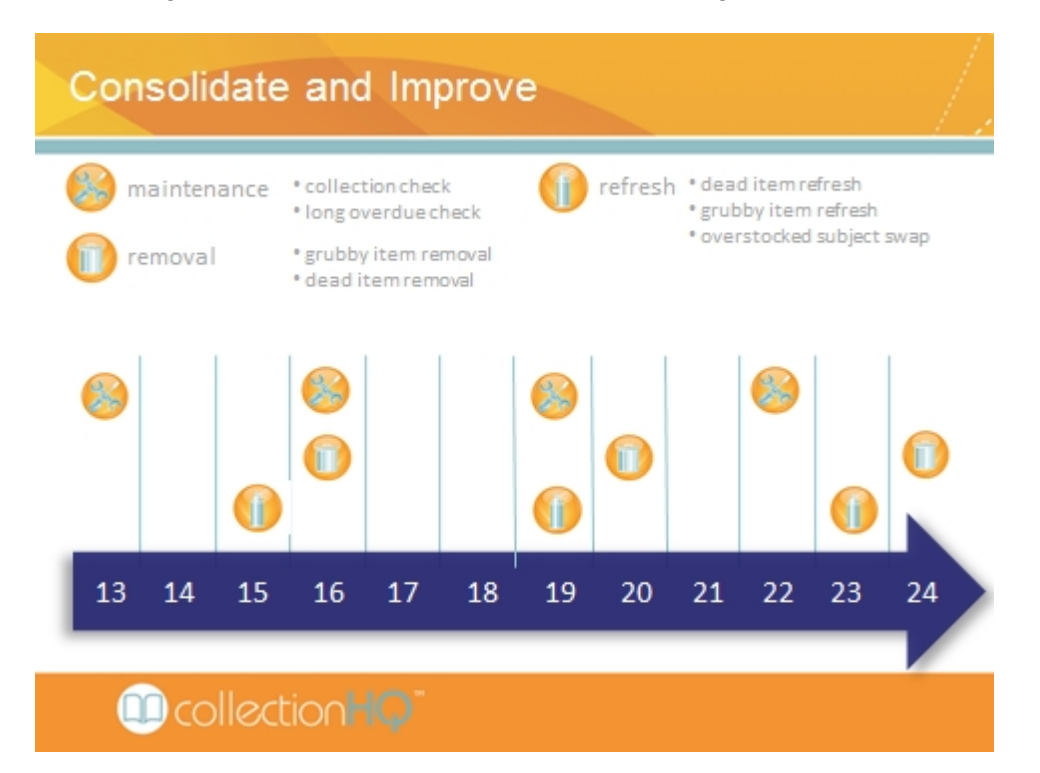

It is also important to use the tools in the Selection Module on an ongoing basis. Cleansing the catalog and weeding the shelves of dead material is instrumental in  $-5$ improving the relevance of the collections so that they are in line with customers' needs. However, if the wrong material is purchased moving forward, it is quite possible that all of this hard work will be undone, as much of the newly purchased material may quickly become dead if it is not purchased based on evidence of demand. Using the Selection Module helps you to break out of this cycle, and ensures you get maximum value from your materials budget.

## <span id="page-35-0"></span>**Features**

## <span id="page-35-1"></span>**Barcodes**

In all collectionHQ action plans, the field 'barcode' will be displayed as a hyperlink. By following this hyperlink, a new 'Information' window will be displayed on top of the main collectionHQ screen which will show the circulation history for the selected item.

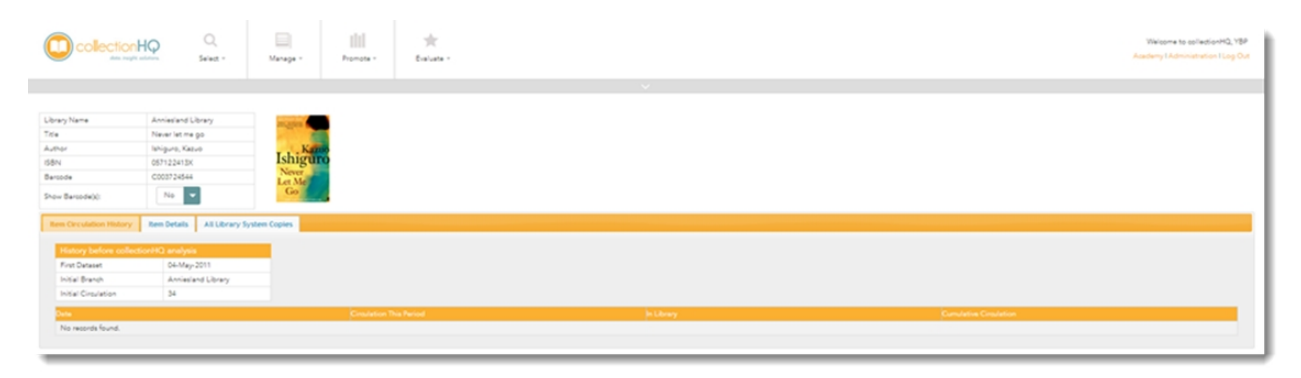

This window displays the circulation (issues) that the selected item has achieved during each of the dataset periods that collectionHQ has recorded. In addition to this, the cumulative circulation of the item is displayed as well as the last circulation date.

A tabbed selection pane has three options. These are:

- · Item Circulation History full circulation history of the current item
- · Item Details full details from the collectionHQ bibliographic reference database
- · All Library System Copies a summary of circulation across all library branches

#### Item Circulation History

When the 'Item Circulation History' link is selected, the topmost window will show the details as displayed in the above screenshot.

#### Item Details

When the 'Item Details' link is selected, the topmost window will show a screen similar to the one below. This is based on Bibliographic data from the collectionHQ database which is updated every month. Note that if the 'Item Details' link is not enabled, this means that no data is available to show.

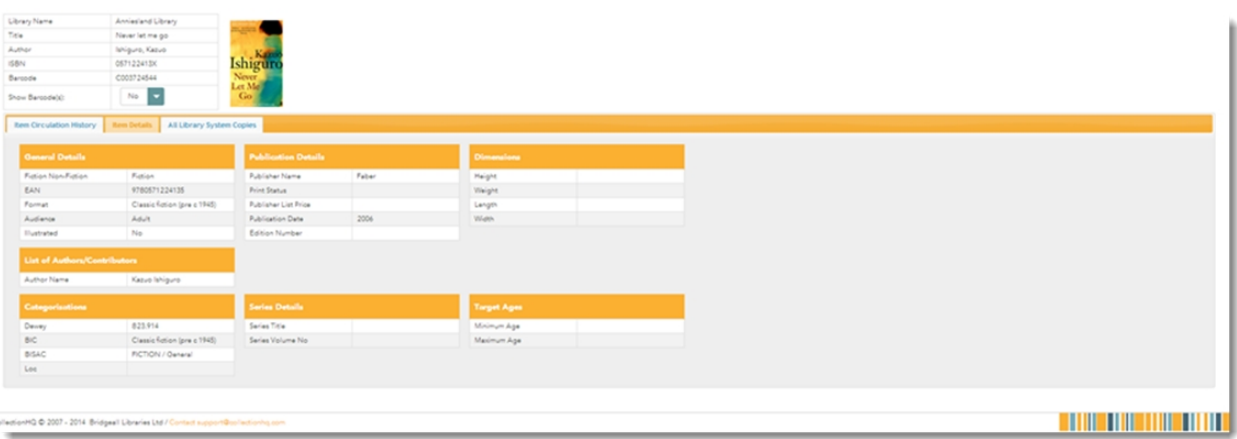

### **All Library System Copies**

When the 'All Library System Copies' link is selected, the topmost window will show a screen similar to the one below. This displays other copies of this item (based on items with the same ISBN) that are present in the holdings of other library branches in the same library system.

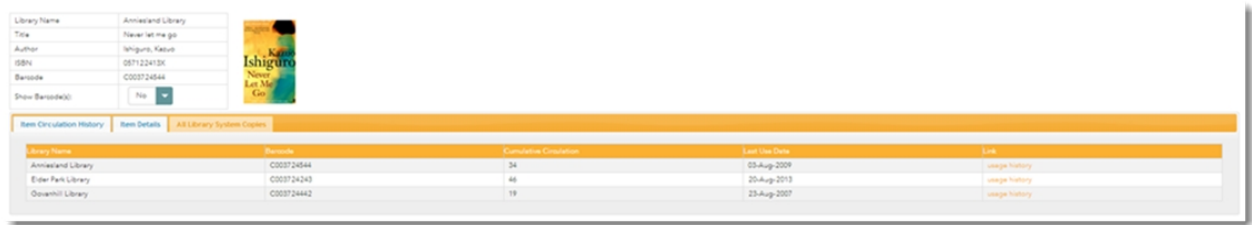

This window lists:

- the library branches that have copies of this ISBN
- the barcode of the item
- the cumulative circulation of the item
- the last use date of the item
- · a link that will navigate back to the Circulation History screen, this time for the selected item in the other library branch location

Copyright in bibliographic data and cover images, where applicable, is held by Nielsen Book Services Limited or by the publishers or their respective licensor's: all rights reserved

## <span id="page-36-0"></span>**Drag and Drop Columns**

The Drag and Drop Columns feature allows you to create a customized view of an action

plan or summary. This enables you to focus on the data you're interested in and to specify the order in which you view it. There are also adjustable column margins.

If you wish to move a column to a different place in the action plan or summary, simply click on the column header and drag and drop it onto a different area of the report.

#### **To hide a column:**

- · Hover over the column header that you wish to remove
- · Select the column header and drag to the area titled "**Drag Columns Above Here**"
- · When you release the cursor, the column header that you removed will appear in the area titled "**Drag Columns Below Here**"

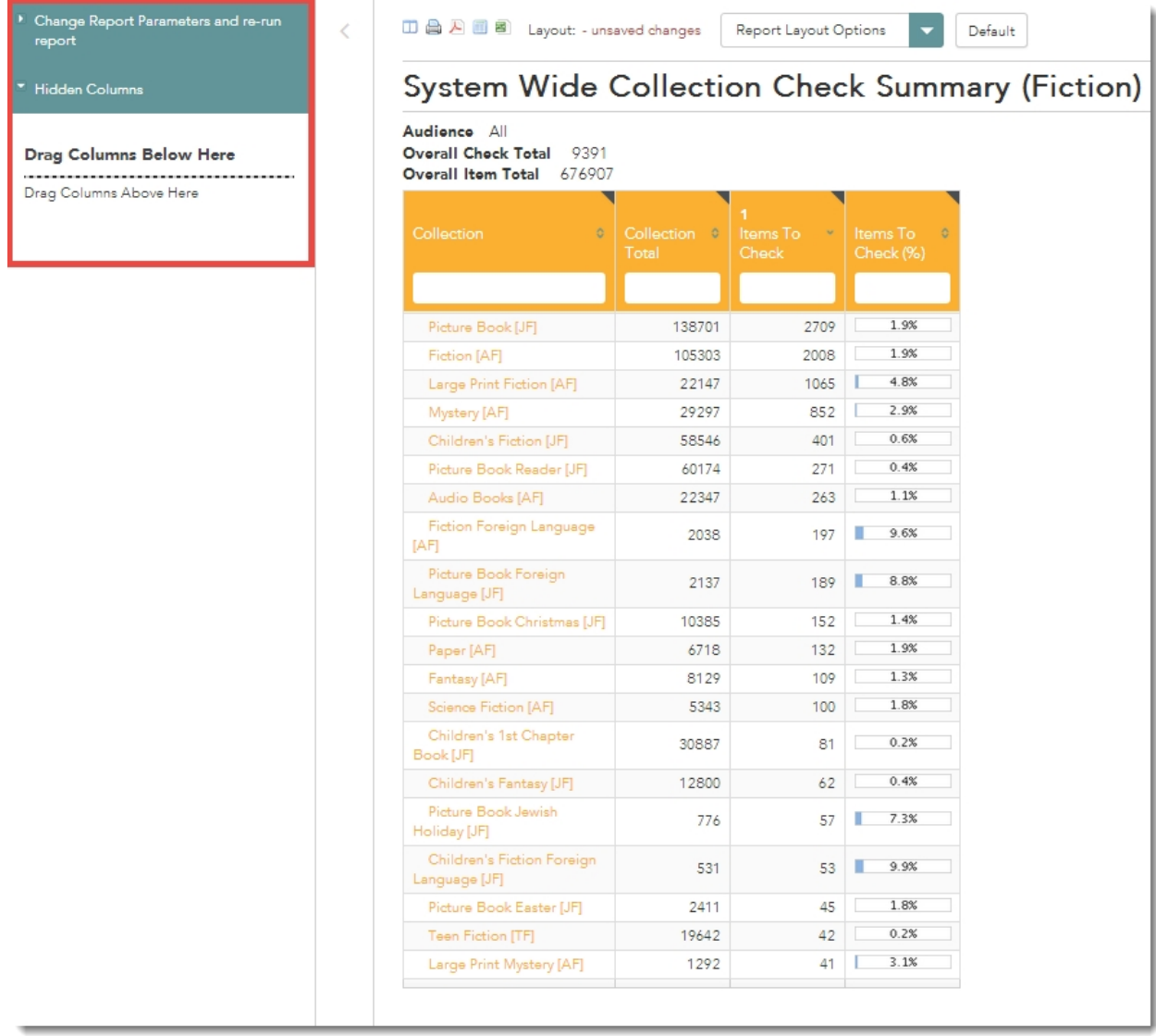

Change Report Parameters and re-run<br>report

 $\overline{\overline{C}}$ 

Hidden Columns

#### Drag Columns Below Here

Drag Columns Above Here

**ID 曲 A 图 8** Layout: - unsaved changes Report Layout Options Default System Wide Collection Check Summary (Fiction) Audionco All Overall Check Total 9391 Overall Item Total 676907 ┓  $\mathbb T$ Large Print Science Fiction 18.1%  $[AF]$ Children's African  $9 \t 12\%$ 75 American [JF]  $1.1\%$ Picture Book Big Book [JF] 86  $\overline{1}$ Picture Book Kwanzaa [JF] 101  $\overline{1}$  $0.9%$ Large Print Western [AF] 119 15 12.6% Teen Large Print [TF] 143  $\overline{\mathbf{0}}$  $0\%$ Large Print African<br>American [AF]  $11 \t 2.3%$ 476 Children's Fiction Foreign 53 3.9% 531 Language [JF] Picture Book Pop Up [JF]  $\overline{4}$  $0.7%$ 536 Picture Book St. Patrick's  $0.7%$ 641  $\overline{5}$ Day [JF] Picture Book Jewish 57 7.3% 776 Holiday [JF] Science Fiction Audio  $\overline{4}$  $0.5%$ 782 Book [AF] Picture Book Shapes [JF] 813 9  $1.1\%$ Teen Mystery [TF] 864 3  $0.3%$ Paper Western [AF] 884 8  $0.9%$ Horror Audio Book [AF]  $0.6%$ 884  $\acute{\rm{6}}$  $2.9%$ Western [AF]  $31$ 1036  $\overline{1}$  $0.1%$ 1037  $\overline{2}$ Children's Star Wars [JF]  $\overline{7}$  $0.6%$ Picture Book Colors [JF] 1041  $0.8%$ Fantasy Audio Book [AF] 1229  $10$ 

▶ Change Report Parameters and re-run<br>report

 $\overline{\left\langle \right\rangle }$ 

#### Drag Columns Below Here

 $\overline{\phantom{a}}$  Hidden Columns

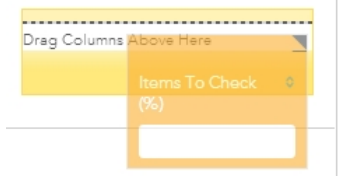

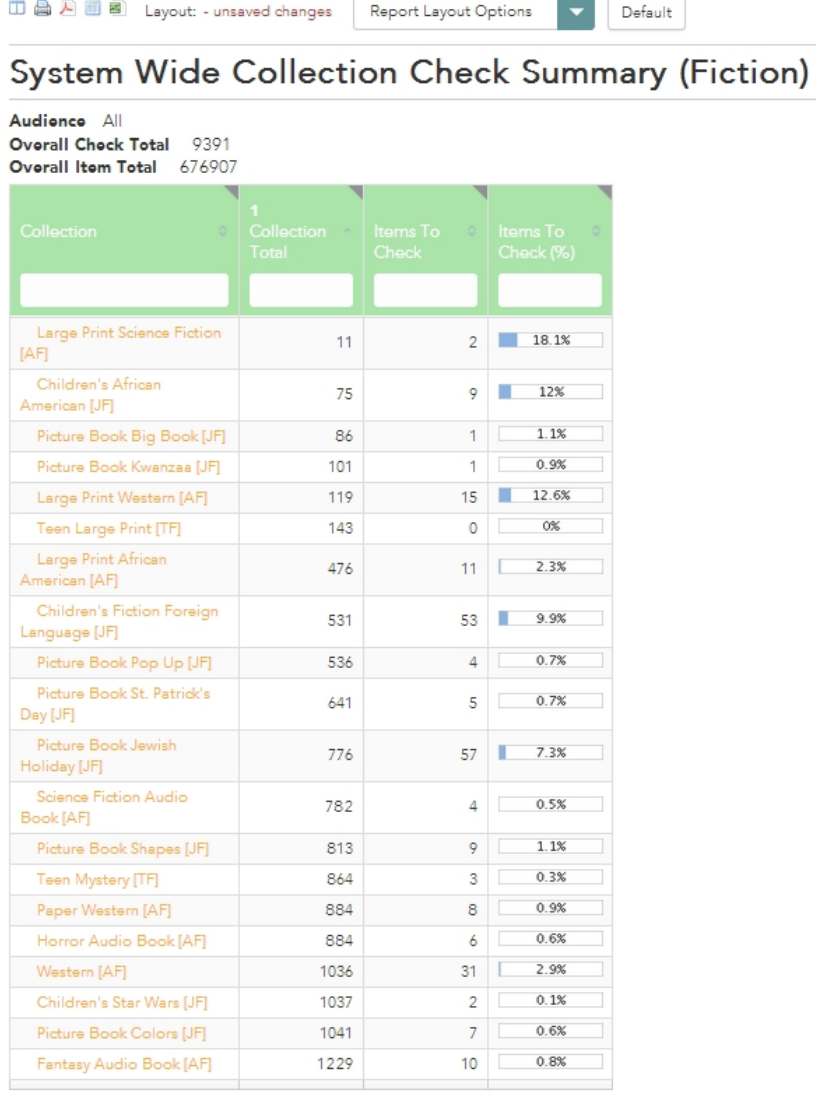

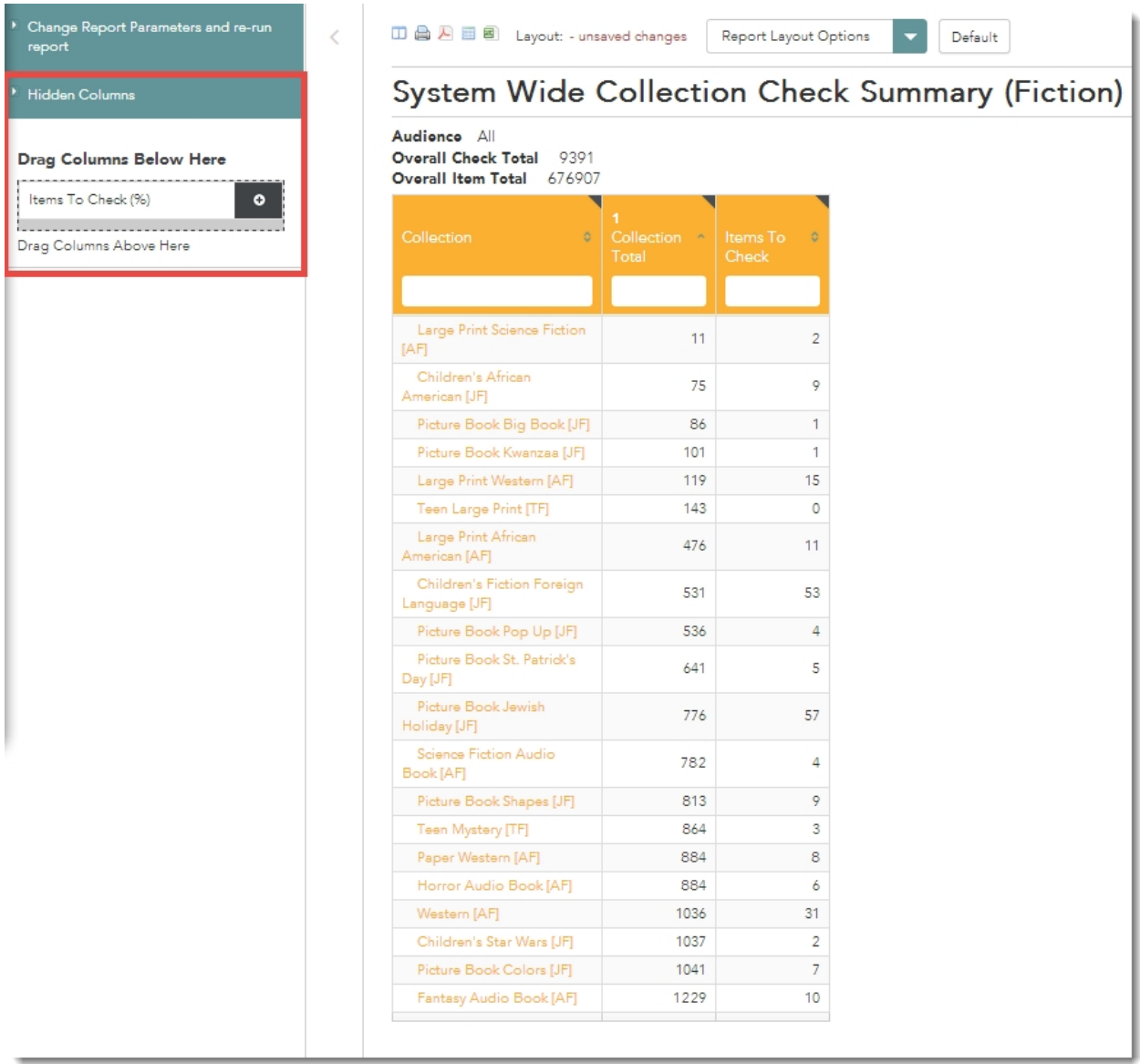

## **To add a column:**

- · View the available column headers under the section "Hidden Columns"
- · Select the addition button to the right of the column header you wish to add
- · When you release the cursor, the column header that you added will appear adjacent to the active columns of the tool set

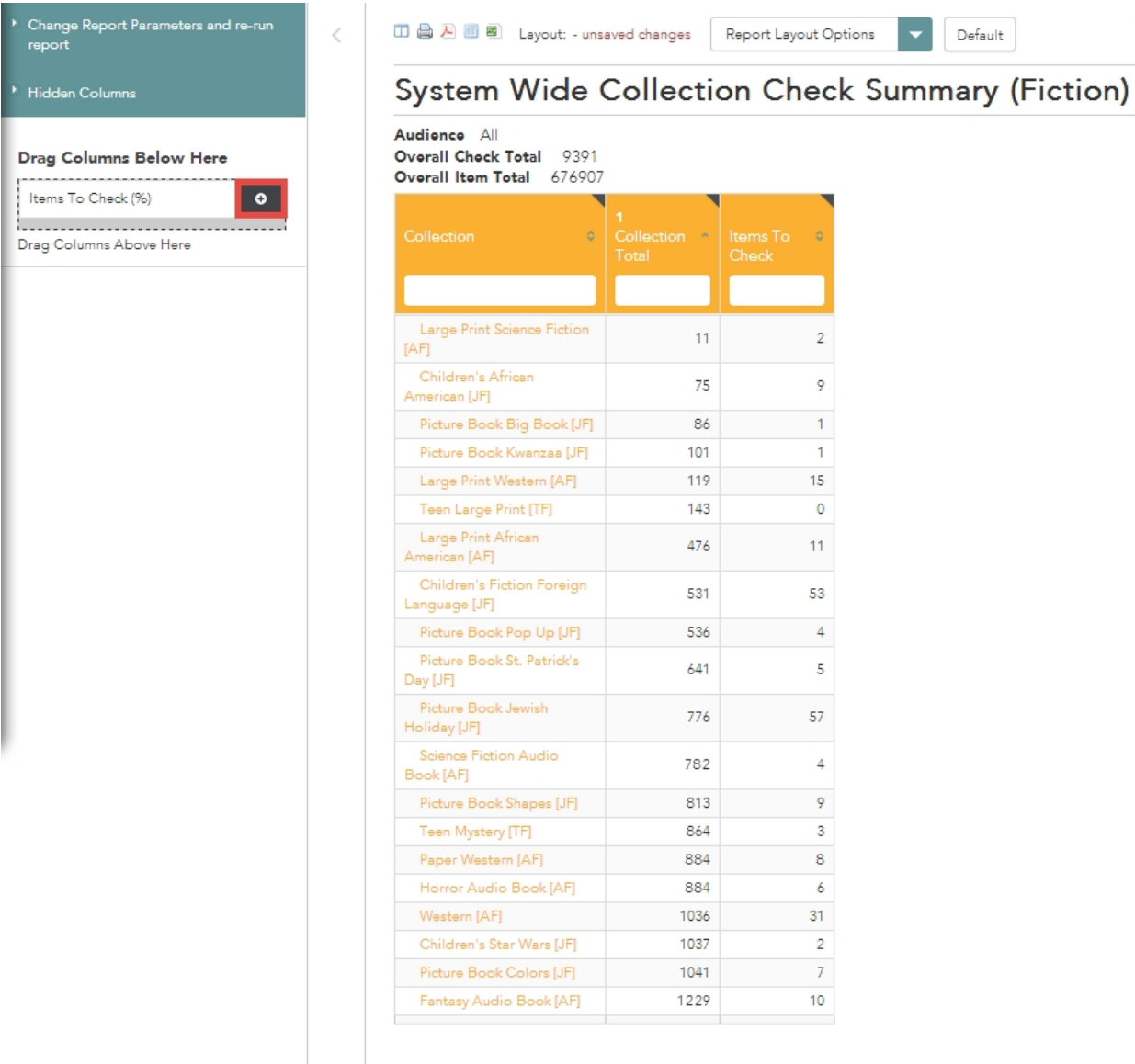

 $\mathsf{Default}$ 

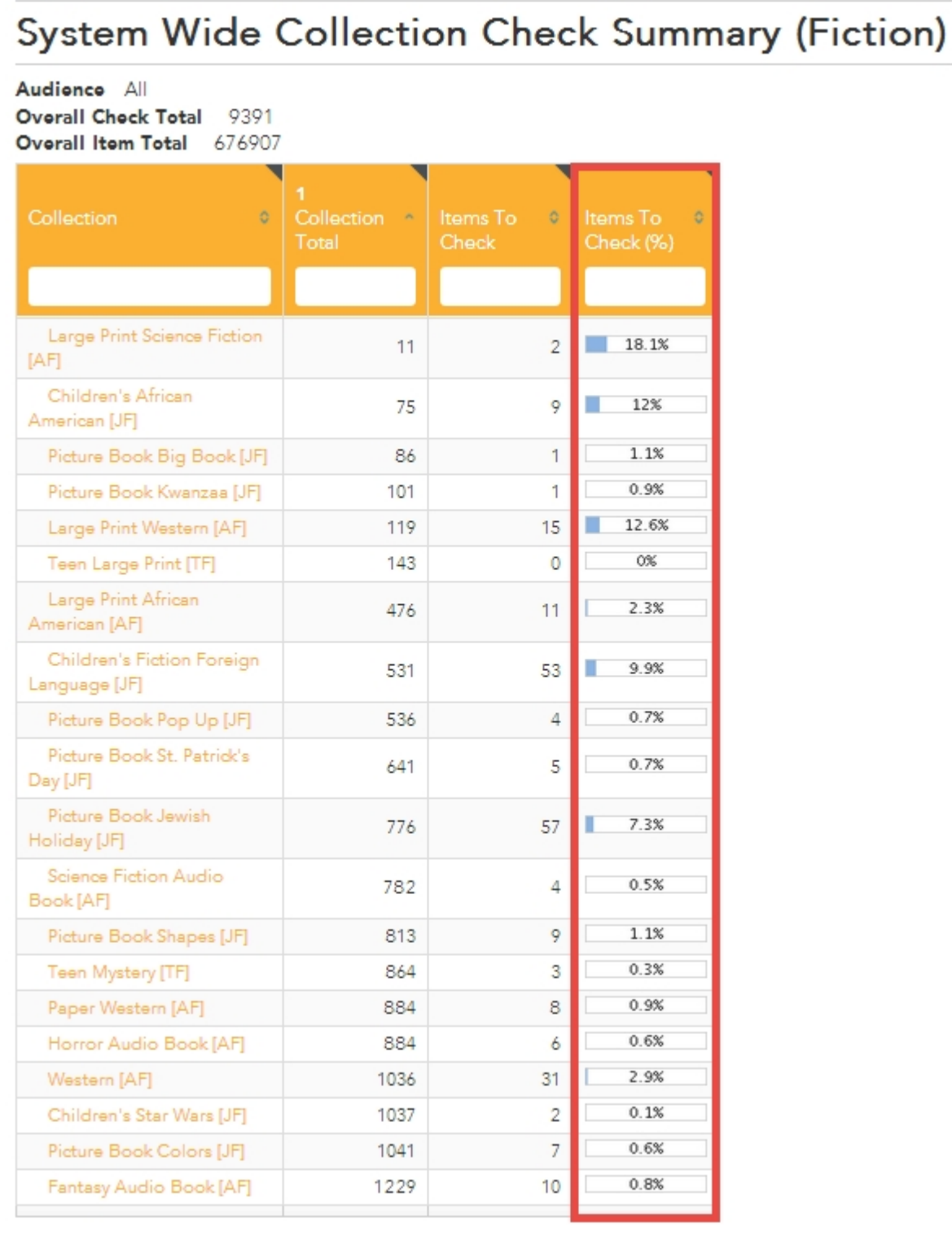

Alternatively, drag and drop the column header from the Hidden Columns section onto the action plan or summary.

## <span id="page-42-0"></span>**Report Layout Options**

Once a user has customized the information displayed and how it is displayed, collectionHQ provides the user an opportunity to save the existing layout for future use.

To save a new report layout, access the drop-down window entitled "Layout Options," select "Save as new layout," which will prompt the user to name the new layout. Select "Save as new layout" to ensure the layout is stored for future use.

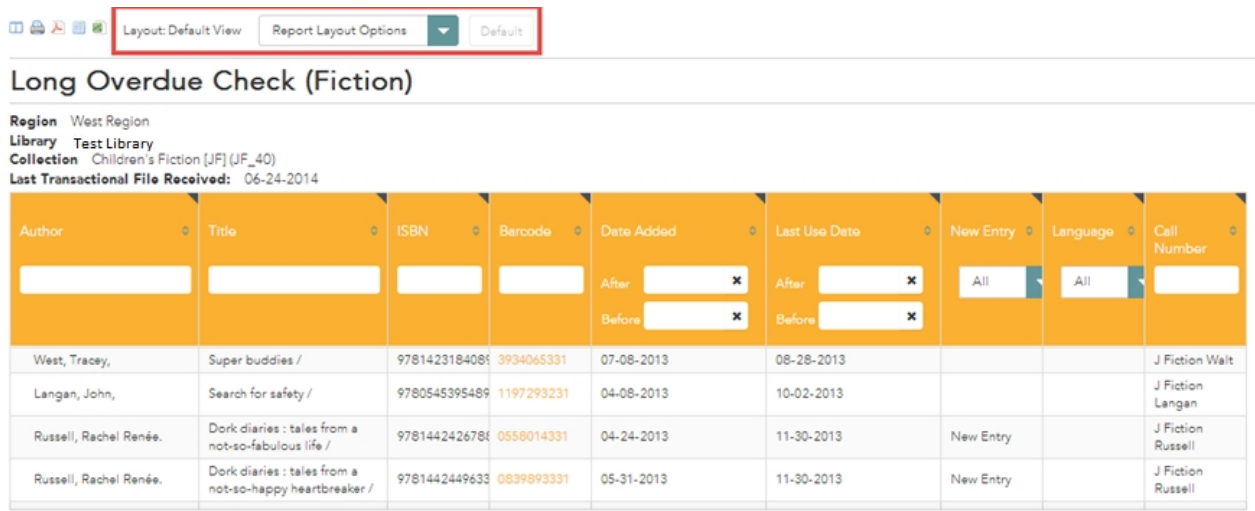

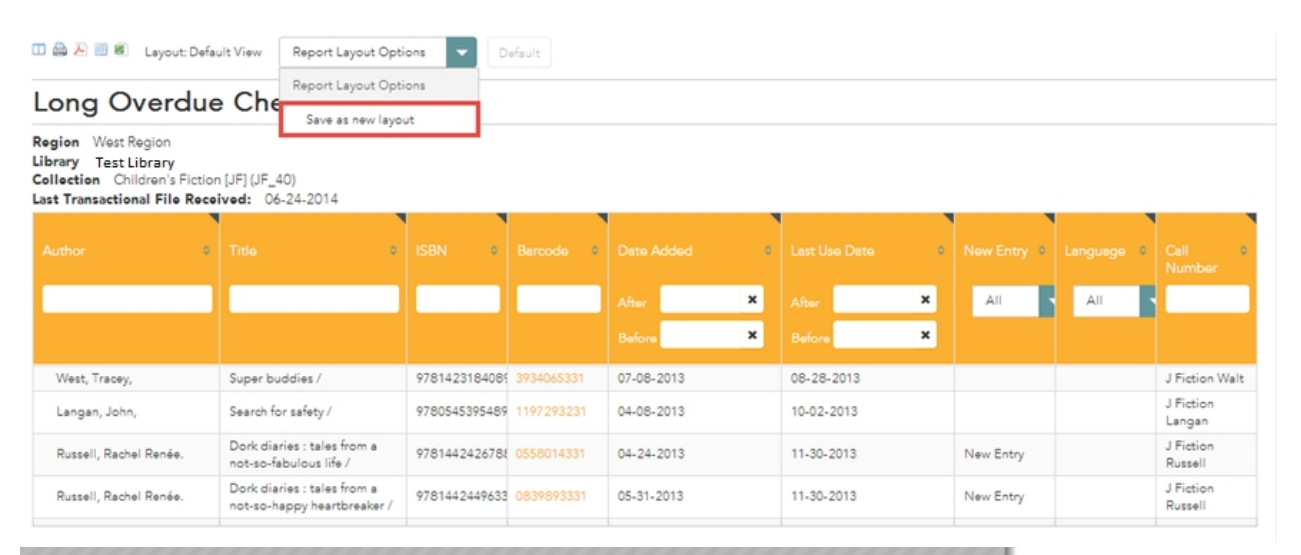

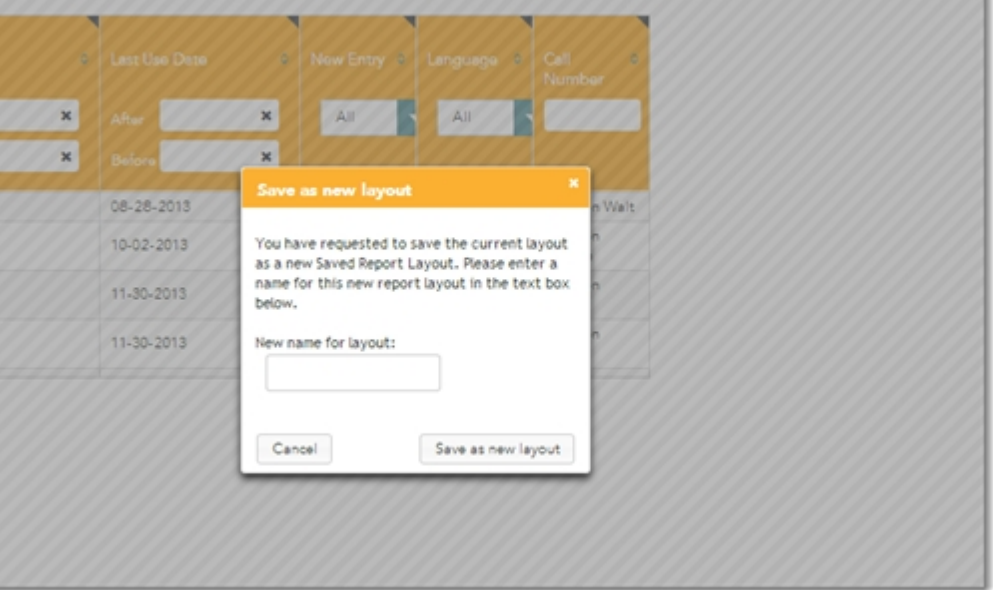

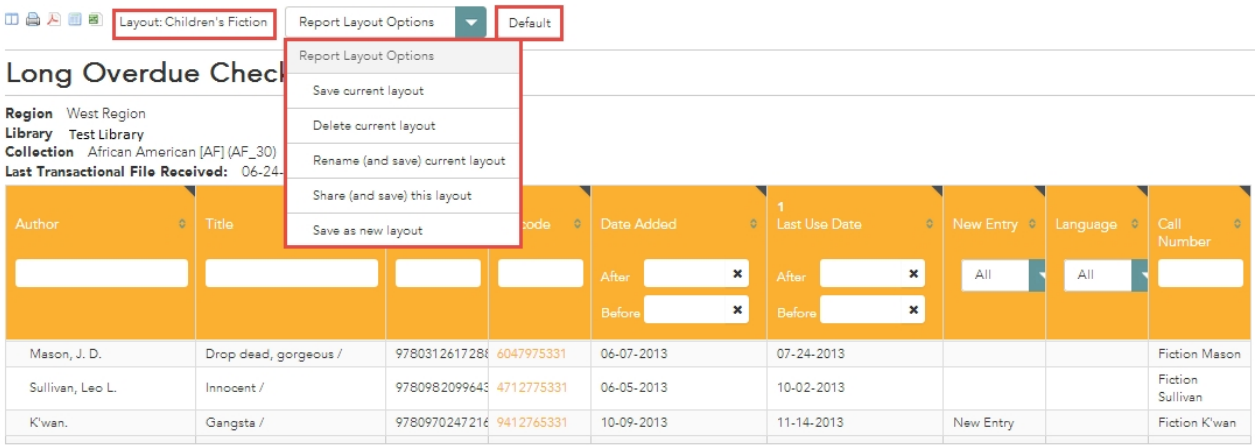

# <span id="page-44-0"></span>**Sorting and Filters**

## **Filters**

A search field is located in each column header. Within the search field, the user can enter a query to drill down to a specific keyword or value. Columns containing numeric values can also be filtered to display results that are greater than or less than a specified number. For example, by typing >4 into the search field only numbers greater than 4 will be displayed.

## **Sorting**

## **Each column header has up and down arrows to sort the data based on the specific columns value:**

- · Columns with text values can sort in ascending or descending alphabetical order
- · Columns with numeric values can sort in ascending or descending chronological order
- To sort the report by more than one column, use the <Ctrl> key on your keyboard while selecting the columns to sort by and in which order. The sort order displays on the appropriate columns as 1, 2, 3 etc.

# Audionce All Overall Check Total 9391<br>Overall Item Total 676907

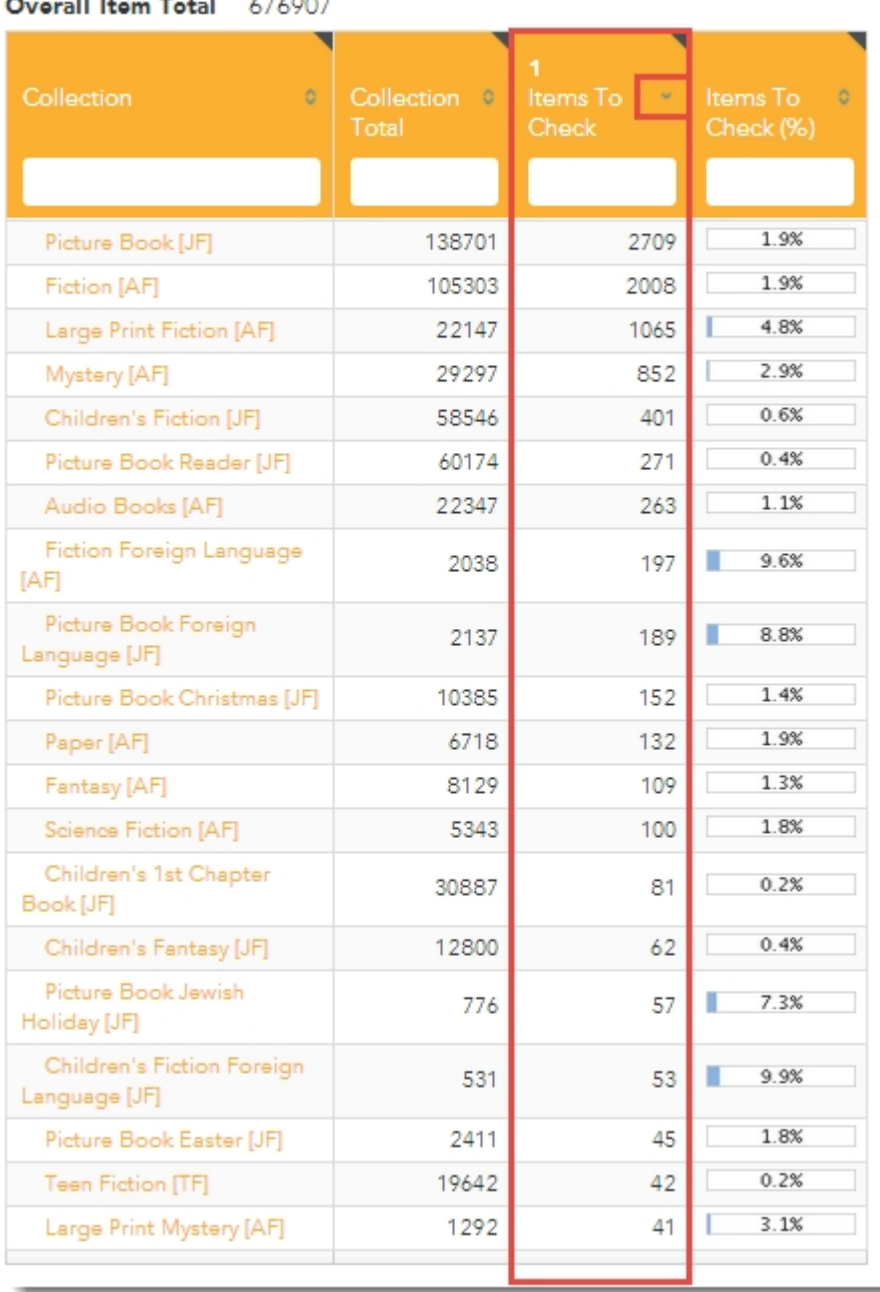

# System Wide Collection Check Summary (Fiction)

Audionce All Overall Check Total 9391 Overall Item Total 676907

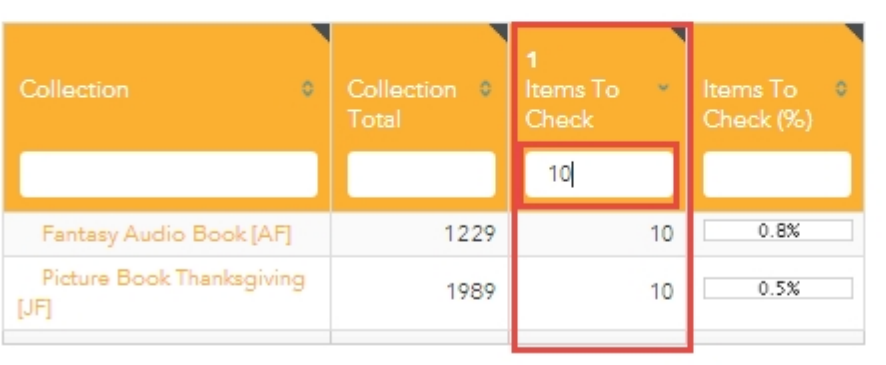

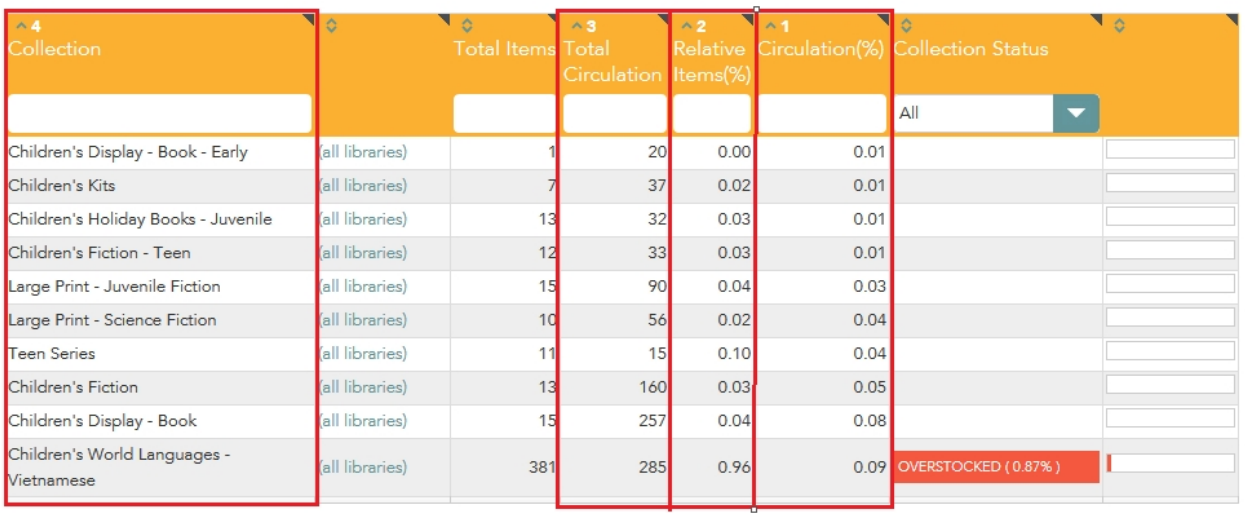

Some library systems may use an Integrated Library System (ILS) that requires the use of additional 'filters' in collectionHQ. These filters are displayed as extra collectionHQ parameters, and are labeled as Filter 1, Filter 2 etc. up to a maximum of four additional filters, depending on the requirements of the particular ILS.

Further information on the use of these filters can be obtained by contacting the collectionHQ support team at [support@collectionHQ.com](mailto:support@smartsm.com).

## <span id="page-46-0"></span>**Table of Contents**

Every summary and action plan produced by collectionHQ allows the user to navigate quickly to a particular section. This can be enabled by clicking on the Table of Contents icon at the top of the action plan as shown below:

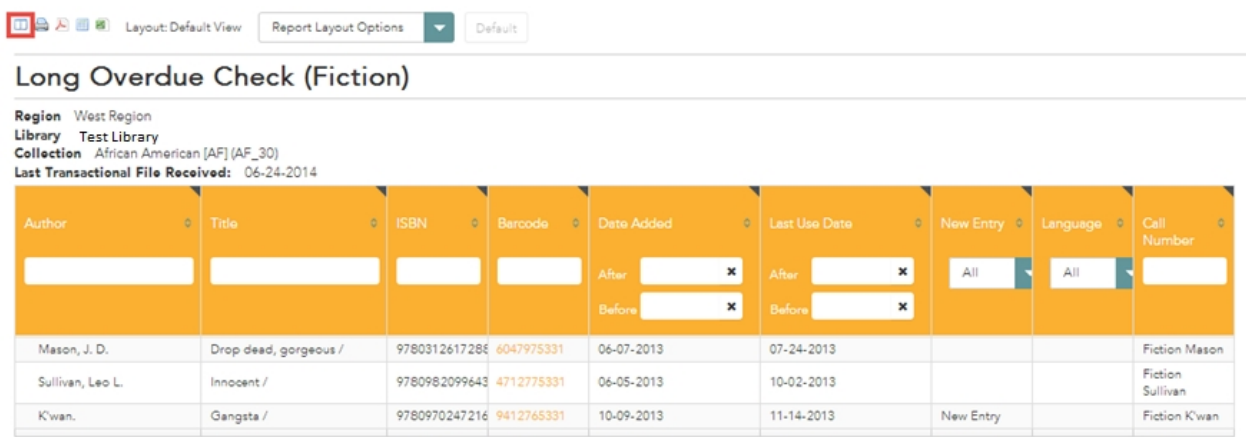

By doing so, a pane appears on the left side of the window which contains groupings specific to the action plan being run. This is illustrated below:

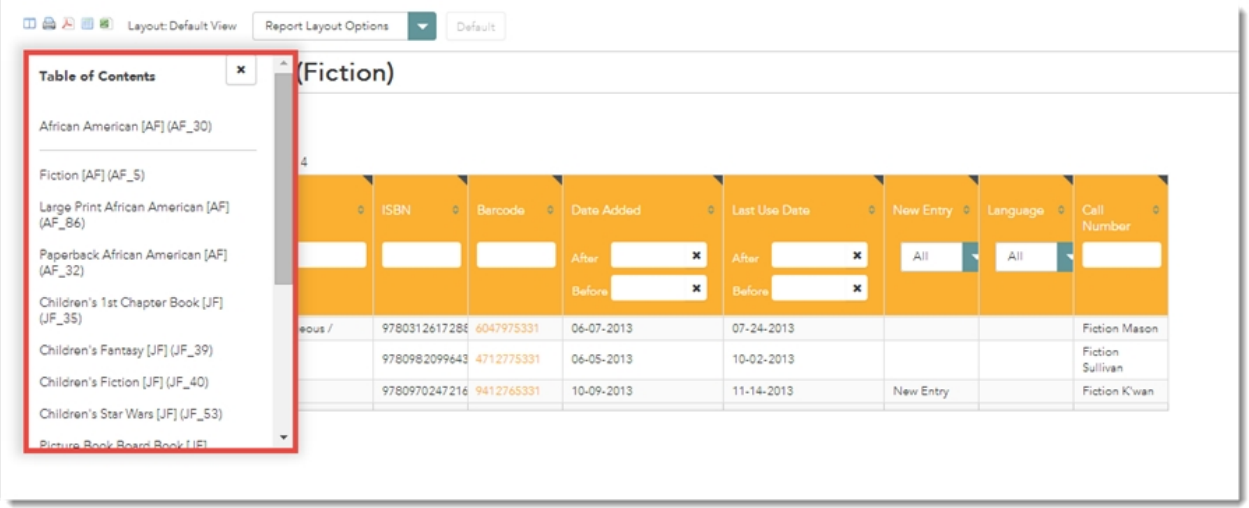

These groupings act as a table of contents for the action plan, and clicking on a particular grouping will either expand it further, or enable the user to jump straight to that section of the action plan. This makes the navigation through large action plans much faster. For example, the user can navigate directly to a particular collection code, and then a library branch within that code.

# <span id="page-48-0"></span>**Community**

## **Getting to Community**

To access Community, you must first navigate to Academy from the orb within collectionHQ. Once you reach the Academy home page, click on the **community** icon, as shown below. This will bring you to the main discussion forum.

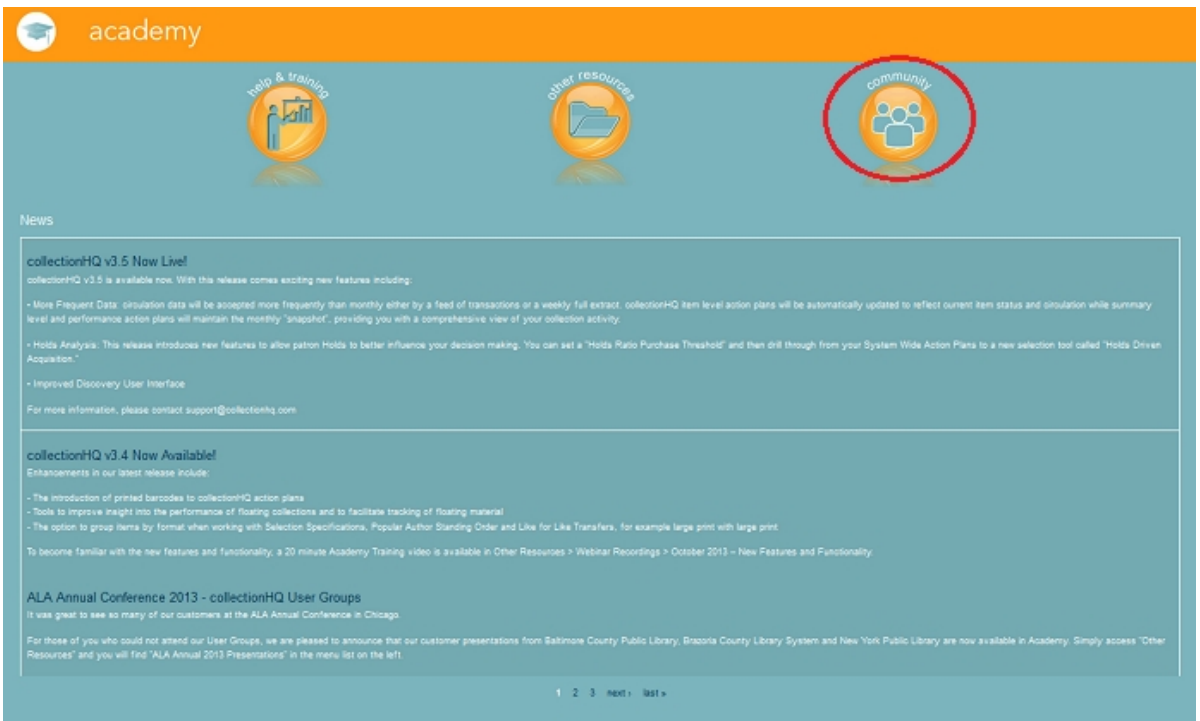

**Main Forum Page**

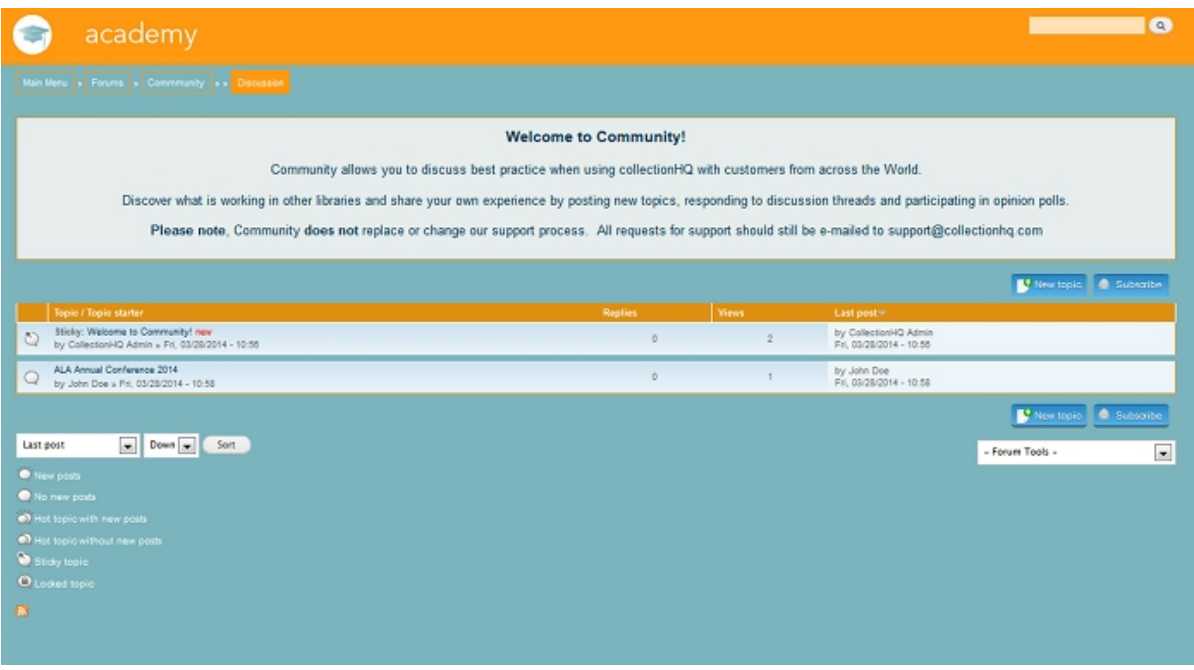

## **Topics**

On this page you will see the list of topics that have been created by other users of Community. The topic lists are separated into two sections – sticky topics and otherwise. Sticky topics can be created by moderators, and will contain important information for other users, whether that is an announcement, or simply a useful topic for everyone to read. These will always be shown above the rest of the topics.

Normal topics will be shown below the sticky topics, and by default are sorted in descending order of the time of the last post. For both types of topics, the number of replies and views are shown in their own columns, along with details on who created it and who made the last post and when.

## **Sorting**

The topic list can be sorted either by clicking on the column header, or selecting your desired sorting options from the drop-down boxes on the bottom left of the screen.

## **Forum Tools**

You can filter the list of topics using the menu on the bottom right of the screen. This allows you to show all new, unanswered or active posts, and also mark every post as read. Please note that any new posts since the last time you visited Community will be indicated in red, as you can see in the screenshot.

#### **Subscribing**

It is possible to subscribe to a forum and receive notifications whenever there are posts or topics made on it. By clicking the subscribe button and filling in the options it brings up, you will then be notified by e-mail whenever a forum topic is created or updated. Please note that if you subscribe at this level, you will receive a lot of e-mails depending on activity.

## **New Topic**

To create your own topic, click the "New Topic" button. For more information on this function,

visit the section of this page on creating topics.

## **New Topic**

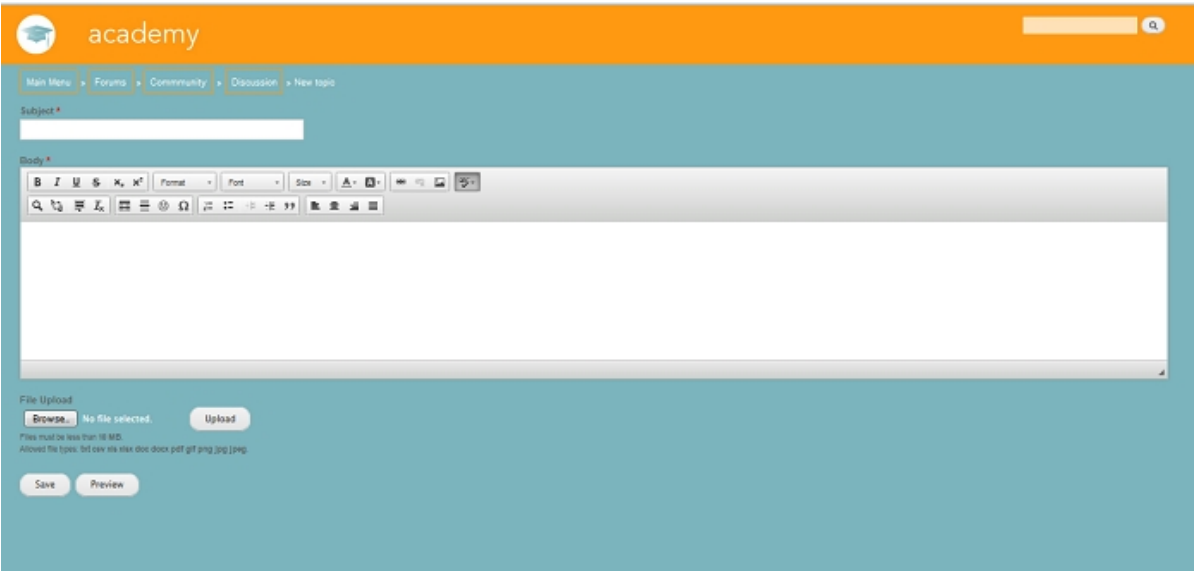

This screen allows you to start a new topic to be posted for other users to see. You are required to provide a subject and a body for your topic, and in the case of the latter, you can use the toolbar to format your text in the way you want it.

### **File Upload**

It is also possible – but not required – to upload a file with your topic. This can be useful if you are wanting to share a useful document, or further explain your point with a diagram. Most common file types are allowed to be uploaded, both images and files.

To upload a file, click browse and find the file you wish to upload. Once selected, click upload to add it to your post. If successful, your file upload screen will look similar to what is shown below. You can add a description to go along with the file, but again this is not required. If you have uploaded the wrong file, click Remove and you can start the process again.

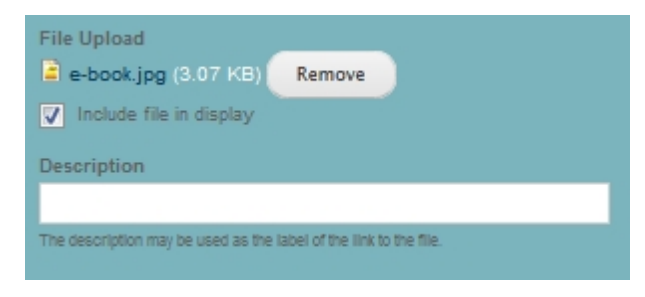

## **Posting a new Topic**

Once you are happy with your topic, click Save to post it publicly. Please remember that once it is posted, it can only be deleted by a moderator. You can edit it yourself at a later date if there are any problems though. You can also preview your topic to see how it will look once posted.

## **Viewing a Topic**

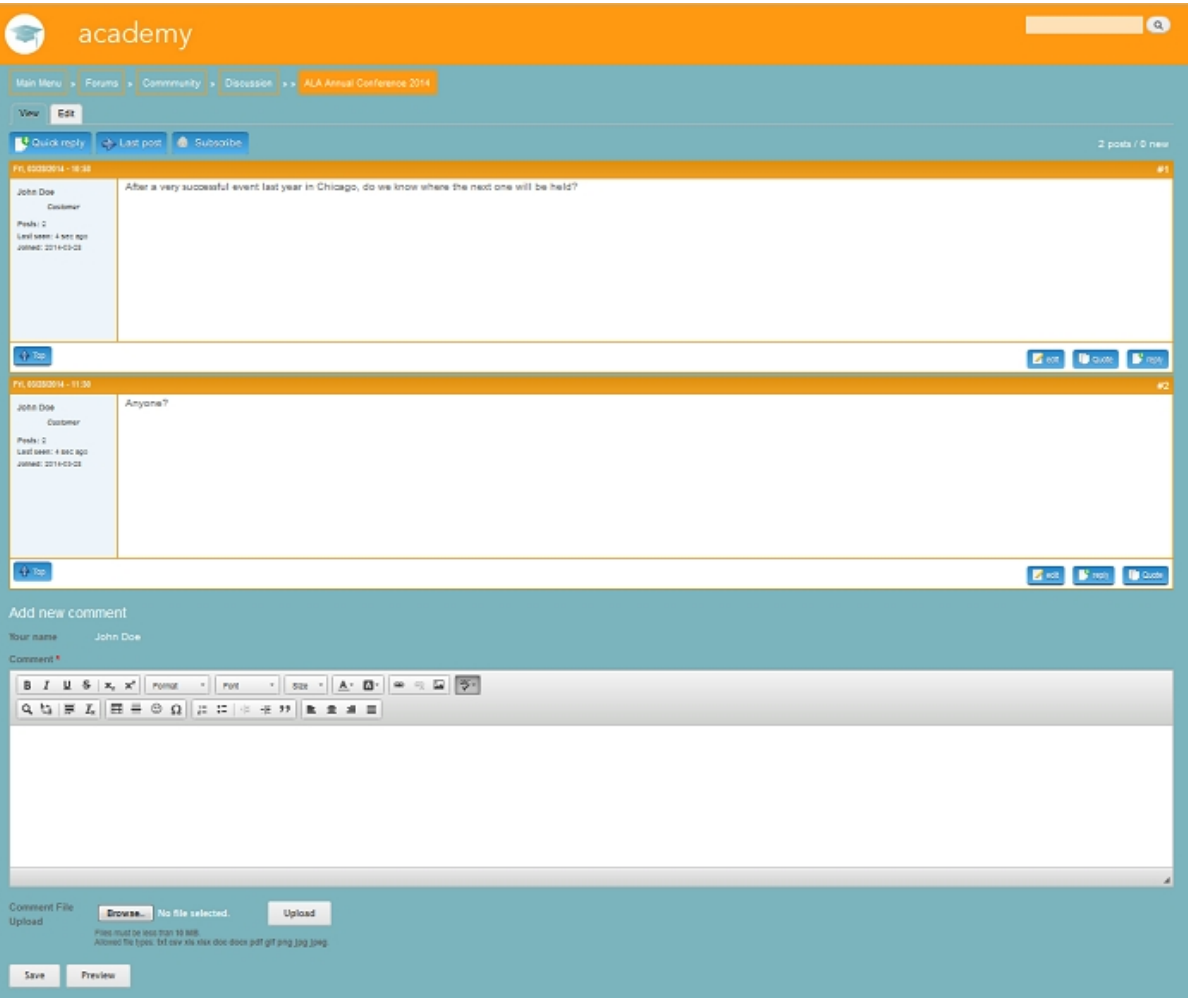

Shown above is the topic screen which gives a chronological view of all the posts added to it. Every topic will be laid out in the same way, with the option to add a new comment coming at the very bottom of the page.

## **Your Own Topics and Replies**

The screenshot shown above shows the view a user has of their own posts. As you can see, the option to edit is provided, as well as quoting and replying. The latter two will be outlined in a later section.

To edit your own post, simply click the edit button and make your changes in the usual way. When you are done, click save, and these changes will be made. An extra bar will be added onto your post to show that it has been edited, along with a timestamp.

#### **General Topics and Replies**

There are three ways to communicate within a topic.

#### · **Quoting Another User**

- · This is useful when a user has said something you want to directly reference in your reply. If they said something particularly correct that you want to expand on, or something you disagreed with, then quoting is useful to keep the conversation flowing well.
- · To perform a quote, click the Quote button on the post you wish to quote. This will pre-

populate your reply with a reference to the post, allowing you to type your message underneath.

#### · **Replying to Another User**

- This is similar to quoting, but does not directly reference the previous post. It will instead be added below the replied-to post.This is useful if you have a long topic with several strands of conversation. Ideally this does not happen, but in a busy forum it is easy for several different strands to break out. Replying directly to a post allows you to associate your comment directly with another.
- · To reply to another post, simply click the reply button, type in your message and click save. This will add your reply just below the original post.

#### · **Commenting**

- · This simply adds your comment to the topic without referencing any other posts.
- · To comment in this manner, either go to the bottom of the page or click the Quick Reply button on the top left of the screen. This will take you to the add new comment section. Type in your message and click save to post.

#### **Adding a Comment**

To add a comment, simply type in the body of the message, format it in the way you see fit, and then click save. You can also preview the post to see how it will look beforehand. You can also upload a file to go along with it.

#### **Subscriptions**

It is possible to subscribe to a certain topic that interests you. To do this, just click the subscribe button on the top left of the screen. This will then send you e-mail updates whenever posts are made or updated within the confines of the given topic.

## **Polls**

Polls are another feature of Community, but cannot be created by normal users. However, you are still welcome and encouraged to vote and participate in the conversation around them. From time to time, moderators may add a poll centered around collectionHQ and its functions, to get the opinions of the users. Once a poll is accessed, you will see a screen like shown below.

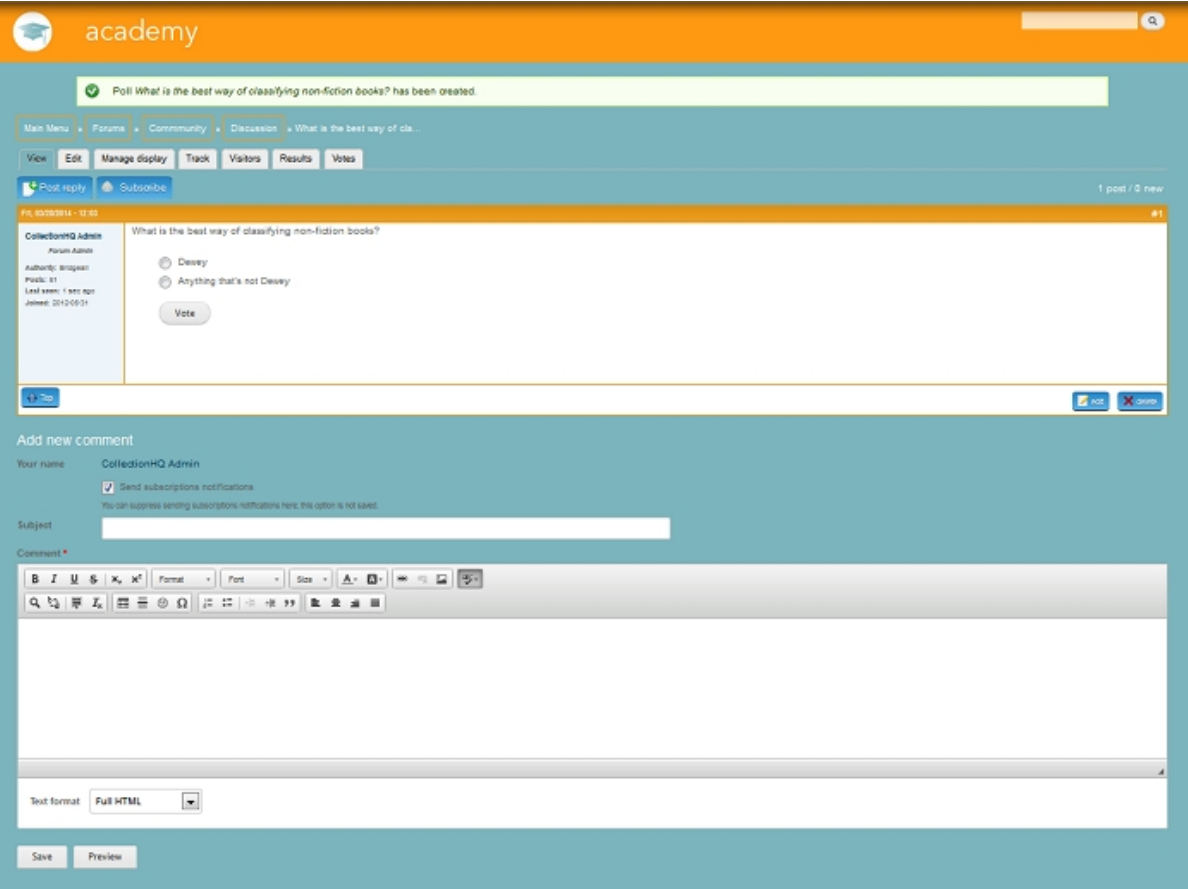

## **Voting**

To vote in the poll, simply select the radio button next to your chosen option and click vote. Your vote will now be recorded and saved, and your view will change to show a breakdown of the votes already cast. Please note that you will only be allowed to vote once in each poll. You can delete and recast your vote by clicking the Cancel your vote button.

#### **Commenting**

As well as – or instead of – voting in the poll, you can also add comments discussing the question. Adding a comment is done in the same way as explained in previous sections.

## **Searching**

A search function has been added to Community to allow you to search for certain keywords. This is useful if you want to find out information on a certain topic, without wading through anything you're not interested in. For example, if you want to find out what people are saying about this year's ALA, you could search for the term ALA, and every comment or topic that mentions it would be returned.

The search function also works across the rest of Academy, allowing you to search the existing help pages, and news items.

Performing a Search

The search bar is available on any Community page, and always appears in the same place, to the far right of the academy bar on the top of the page. To perform a search, simply enter your search term and click the  $\begin{bmatrix} a \\ c \end{bmatrix}$ . This will take you to your results.

## **Understanding your Results**

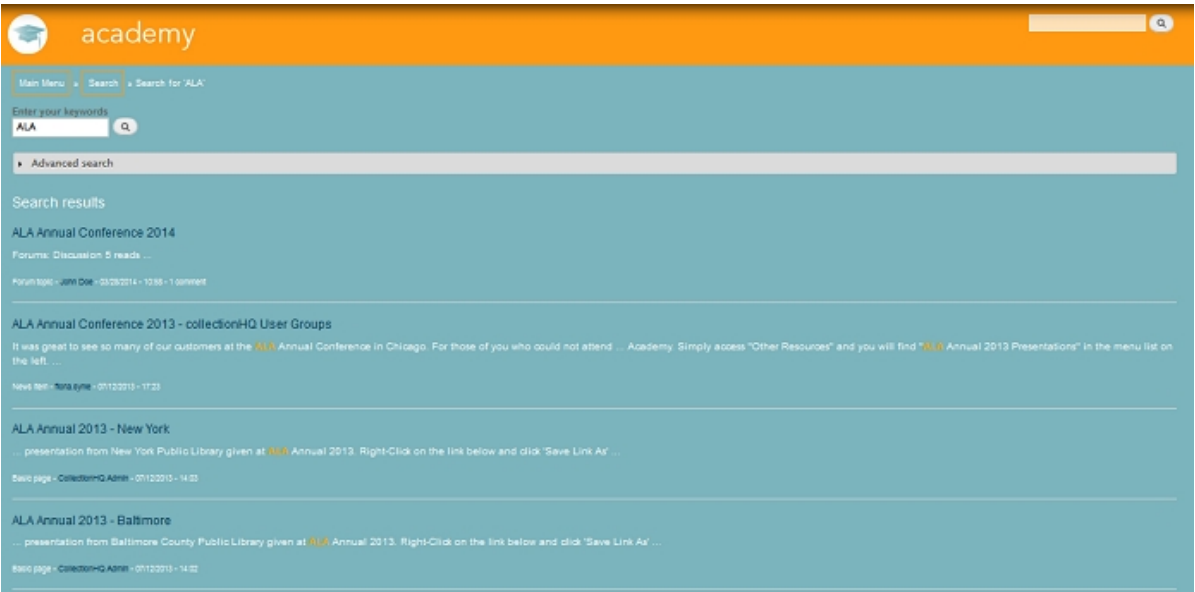

A subset of the results of a search for ALA are shown above. Our search has found a number of results, across a number of different types. First is the forum topic, which mentions ALA in its title. Then come Academy help pages and news items which both mention ALA in their body of text. In these results, the position of the match is shown and highlighted. Every match gives supplementary data on the type of the result, as well as when it was created and/or updated.

## **Advanced Search**

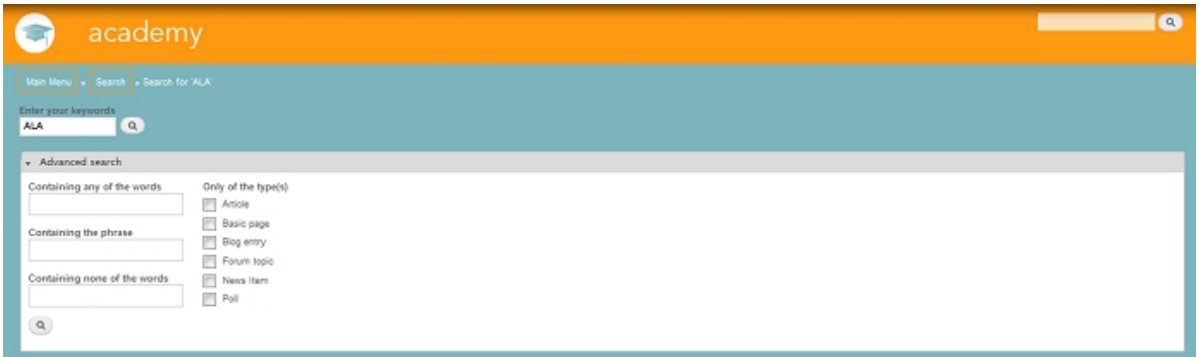

It is also possible to refine your search using an Advanced Search. This allows you to search either for specific types, or for the existence – or non-existence – of words and phrases. This gives the user a little more power over their searches, and can be useful for terms that return a lot of results.

An example of using this feature may be to find any forum topic that mentions the library you work in. To do this, you would select Forum Topic as a type, and enter the name of your library in the Containing the Phrase area.